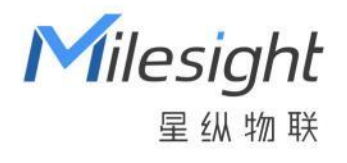

# 星纵物联设备管理系统

# Milesight DeviceHub 2.0

用户手册

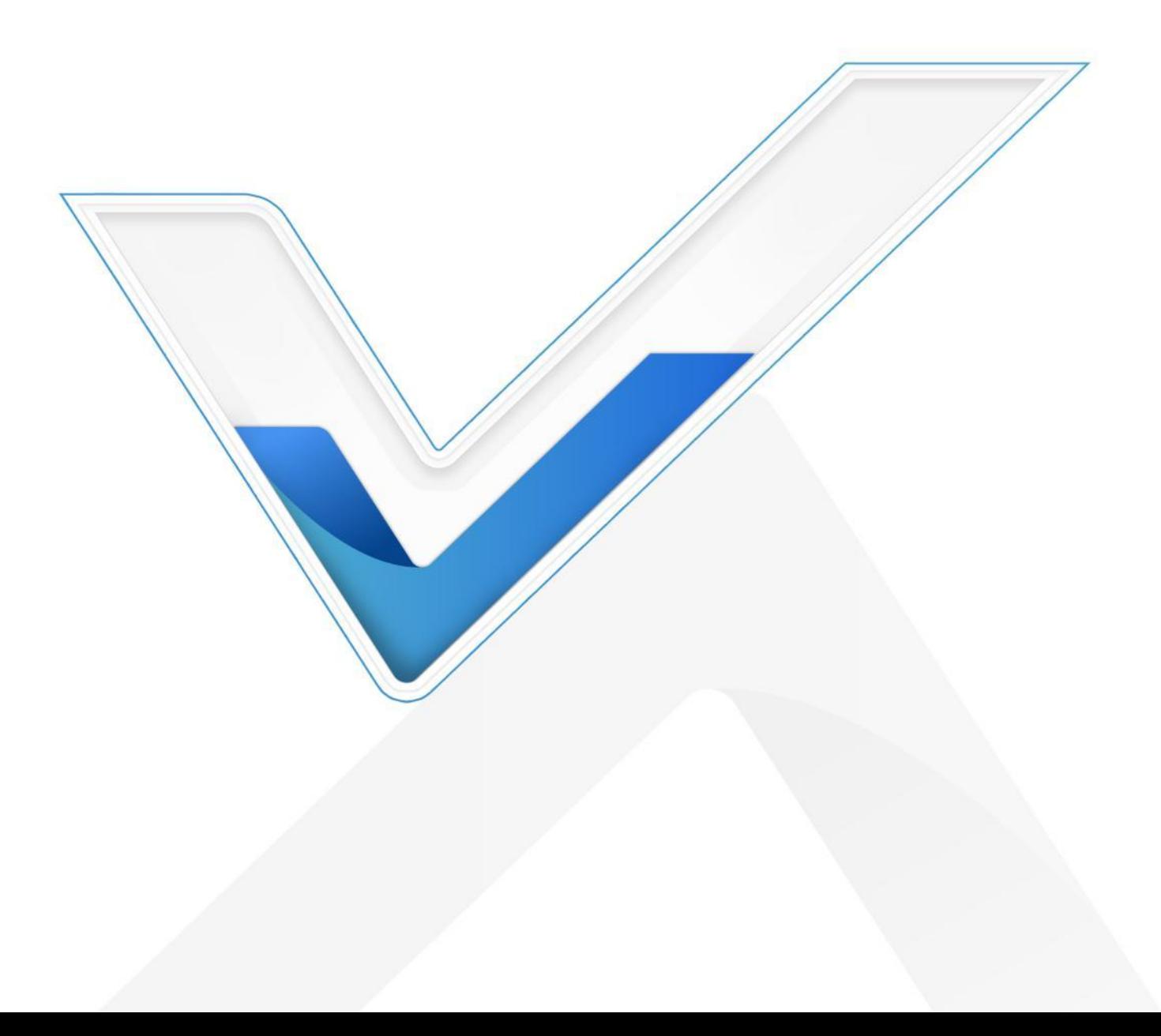

#### **关于本手册**

本手册介绍如何将 UR 系列路由器、UF 系列 5G 产品和 UG 系列网关连接到设备管理系统,以及如何 通过系统提供远程设备管理服务。

本手册适用于以下用户:

- 分销商
- 网络规划师
- 负责网络配置和维护的网络管理员

#### **版权所有© 2011-2024 星纵物联 保留所有权利。**

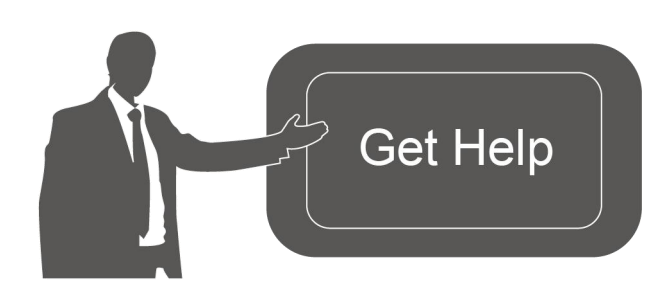

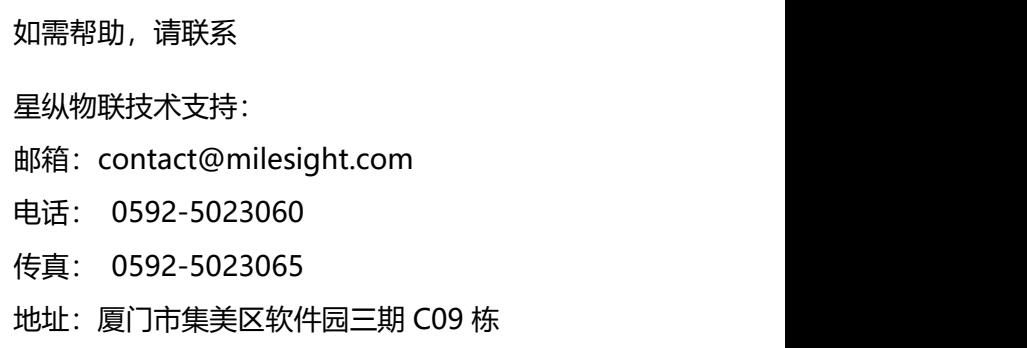

#### **文档修订记录**

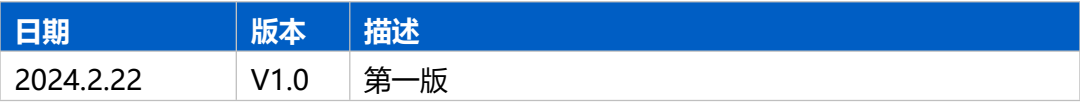

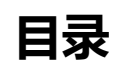

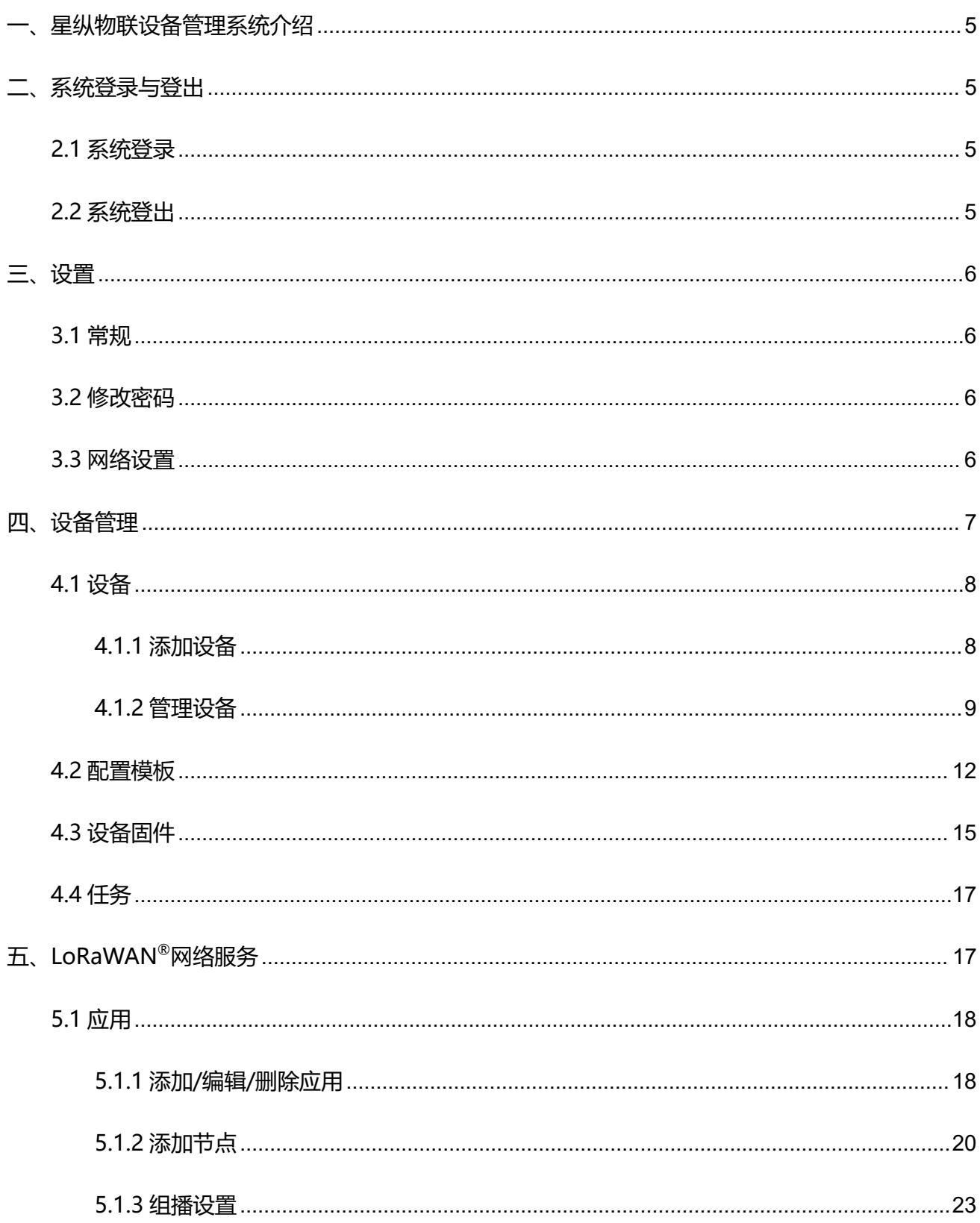

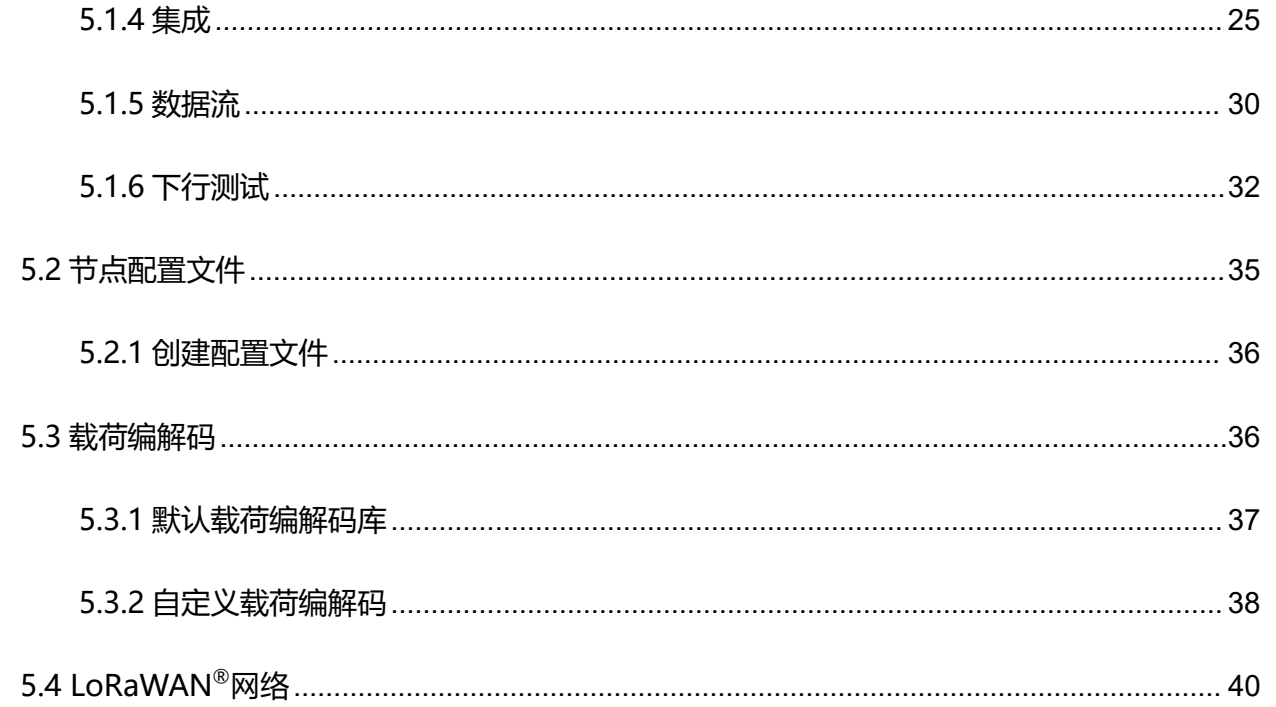

# <span id="page-4-0"></span>**一、星纵物联设备管理系统介绍**

星纵物联设备管理系统(Milesight DeviceHub 2.0)是专为物联网设备管理和小型私有化部署解 决方案而设计的高效管理系统,简化了设备的部署、监管、维护和升级过程,从而提升了物联网网络 的性能和可靠性。

星纵物联设备管理系统支持远程批量管理直连设备(如网关、路由器等),并内嵌了 LoRaWAN ® 网络服务器, 方便用户快速部署私有化 LoRaWAN®网络。用户可以轻松构建自己的 LoRaWAN®网络, 为物联网应用提供更强大的连接和管理能力。

# <span id="page-4-1"></span>**二、系统登录与登出**

# <span id="page-4-2"></span>2.1 系统登录

参考《**DeviceHub 2.0 安装指南**》成功安装 DeviceHub 2.0 后,打开浏览器输入服务器 IP 地址 [http:](http://xx.xx.xx.xx) //xx.xx.xx.xx 和用户名/密码登录系统。

用户名:**admin**

密码:**password**

**注意:**当超过 30 分钟没有任何界面操作时,系统将自动登出。

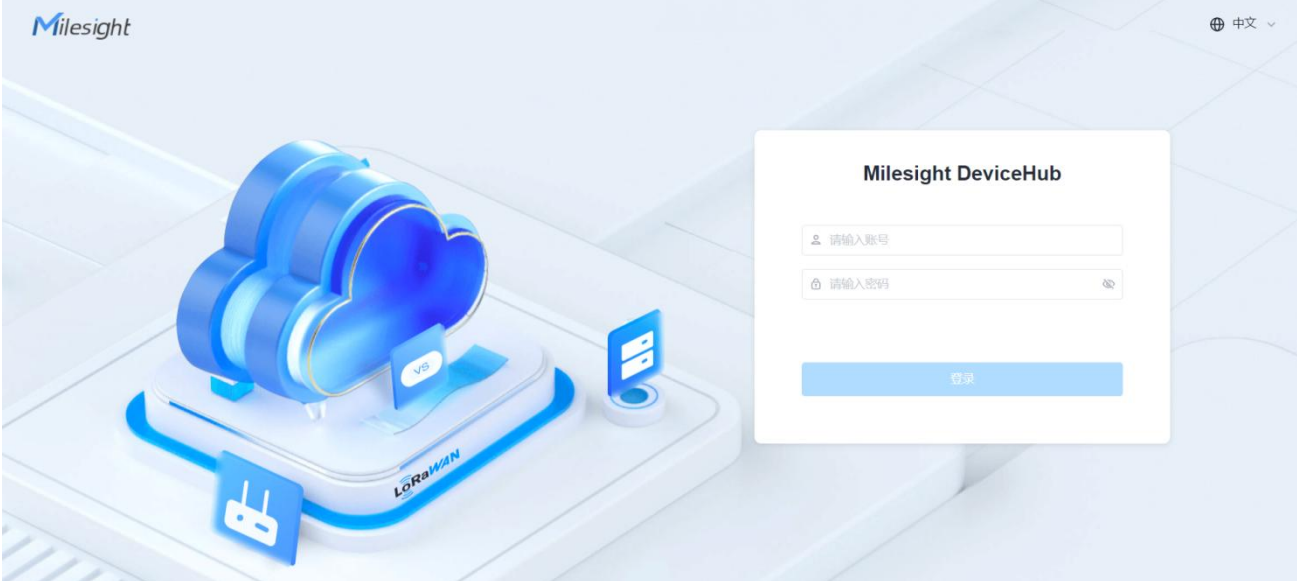

# <span id="page-4-3"></span>2.2 系统登出

点击右上角用户名,选择登出 DeviceHub。

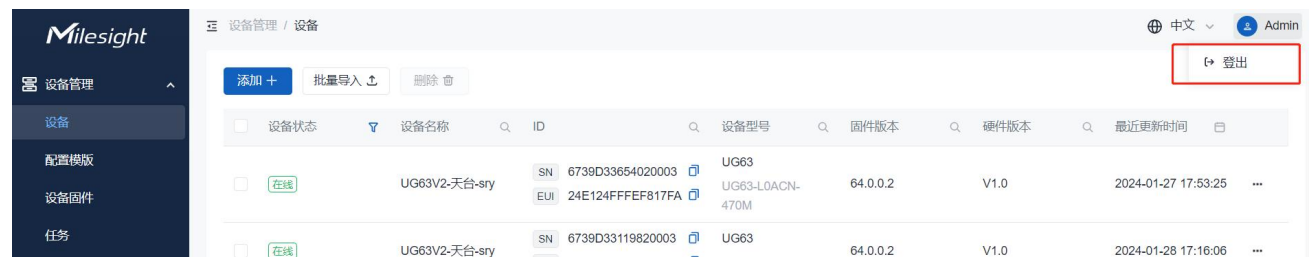

<span id="page-5-0"></span>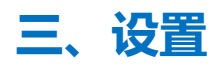

# <span id="page-5-1"></span>3.1 常规

可通过该页面查看"设备管理"和"LoRaWAN®网络服务"两大功能组件的版本信息,也可根据使用 需求选择是否启用 LoRaWAN<sup>®</sup>网络服务功能。禁用 LoRaWAN<sup>®</sup>网络服务后,DeviceHub 仅作为设 备管理平台使用。

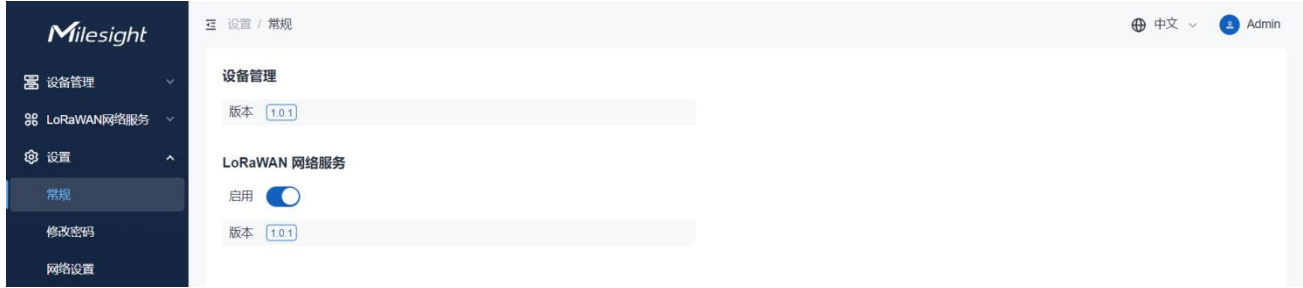

# <span id="page-5-2"></span>3.2 修改密码

可通过该页面修改 DeviceHub 登录密码。建议设置一个包含小写、大写和数字的复杂密码。

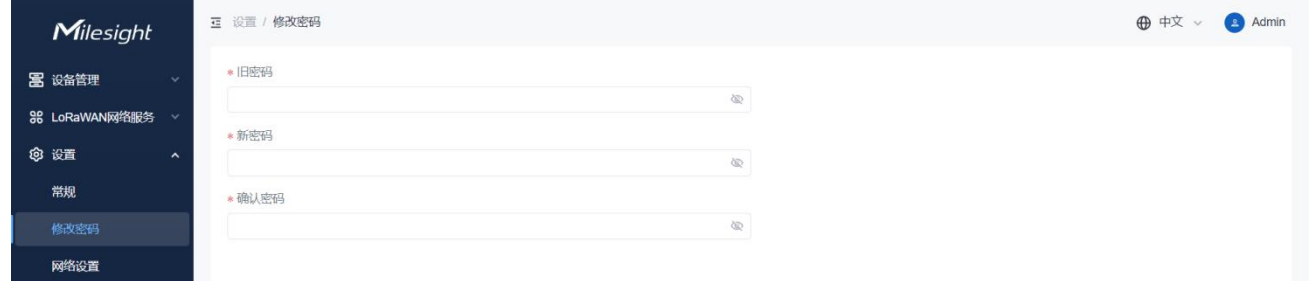

# <span id="page-5-3"></span>3.3 网络设置

可通过该页面设置 DeviceHub 的 web 页面访问信息。

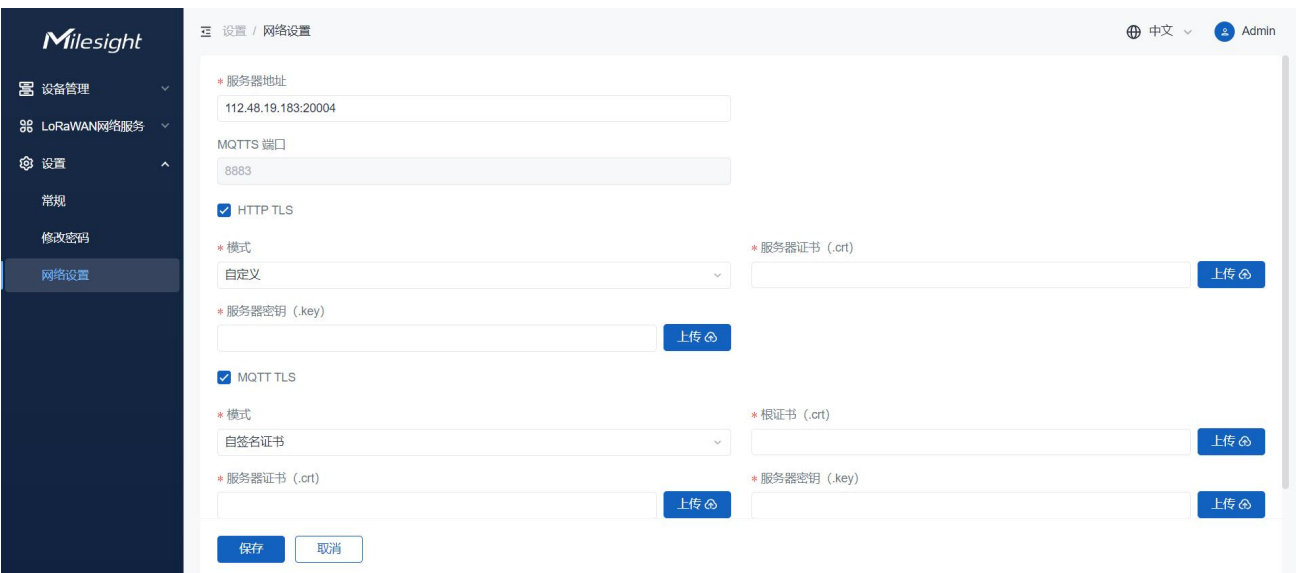

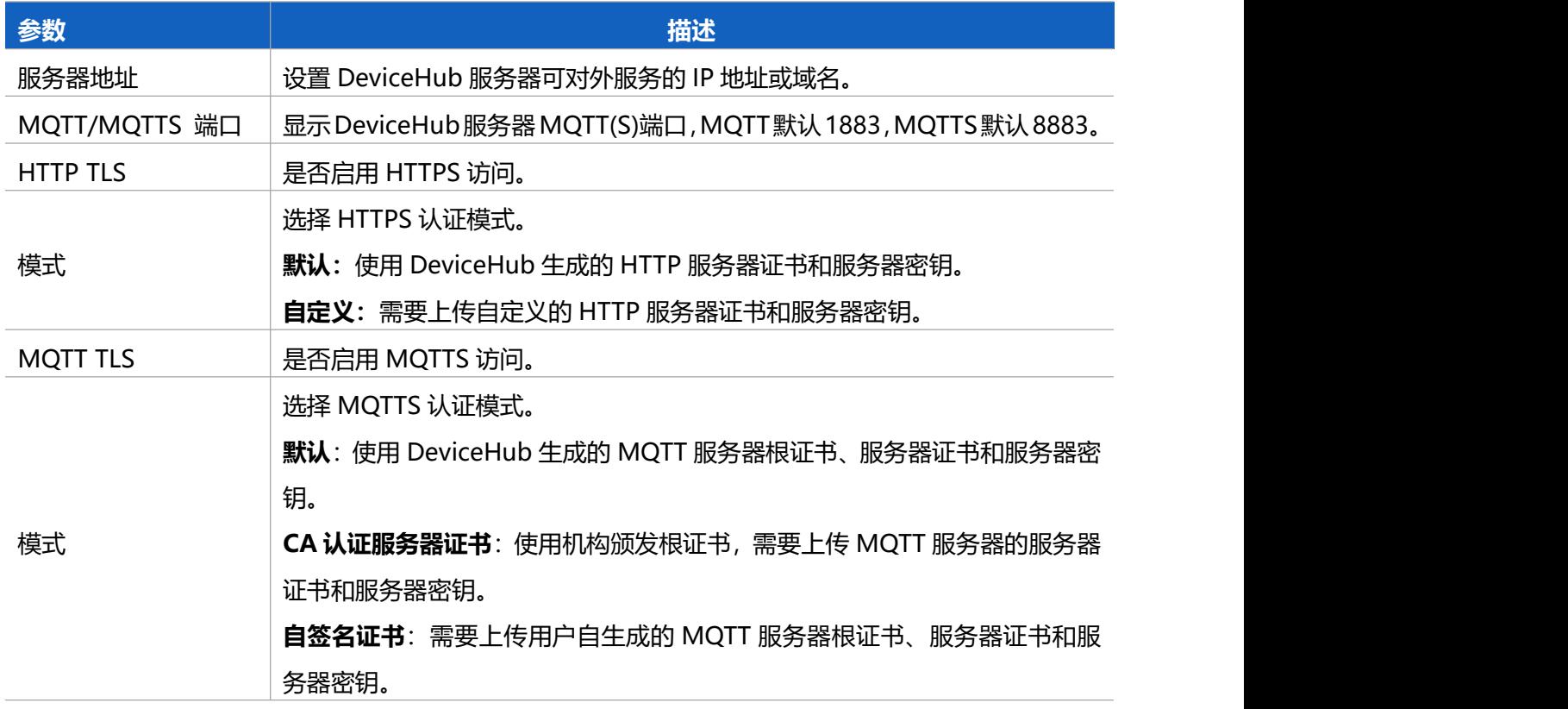

# <span id="page-6-0"></span>**四、设备管理**

星纵物联设备管理系统支持远程管理星纵物联的网络设备,可通过该版本对设备进行远程配置、管理、升 级。

# <span id="page-7-0"></span>4.1 设备

## <span id="page-7-1"></span>4.1.1 添加设备

#### 点击"添加"按钮,输入设备的 SN 号,自定义名称设置完成后点击保存。

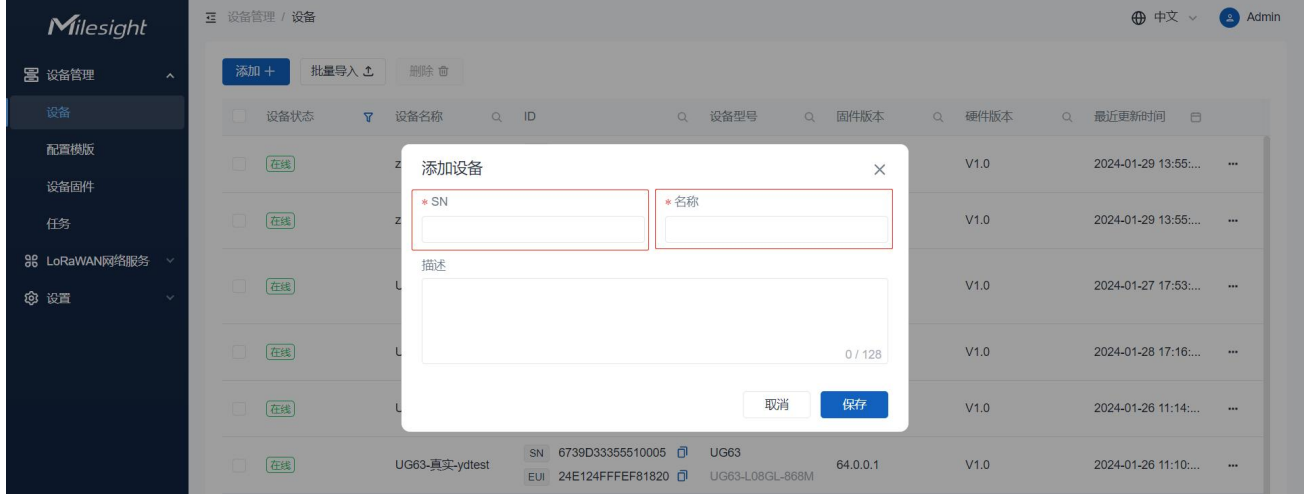

#### 点击"批量导入"选择自己要上传的配置模板文件。

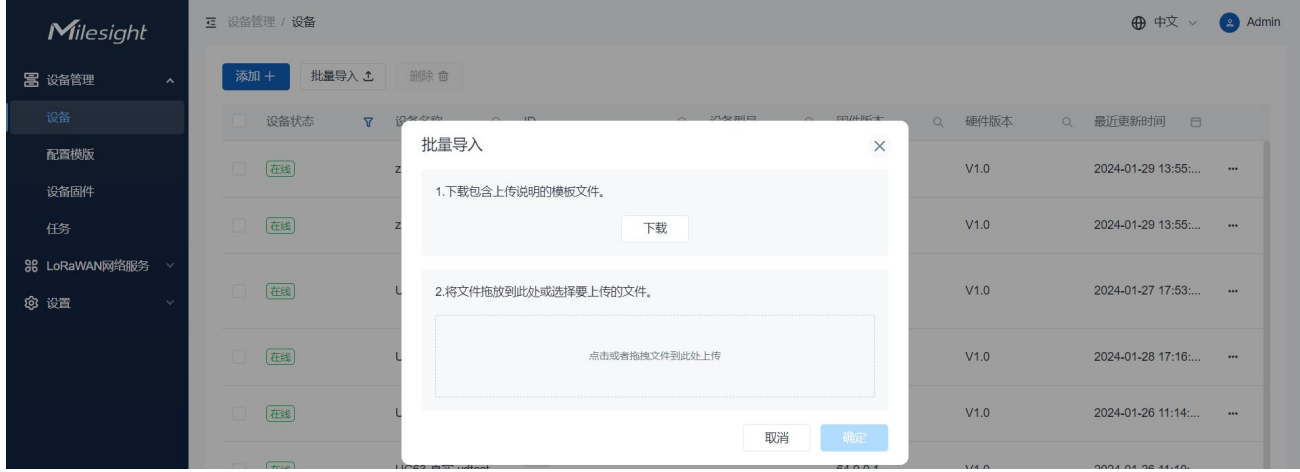

# <span id="page-8-0"></span>4.1.2 管理设备

#### 点击"更多"进行设备管理操作。

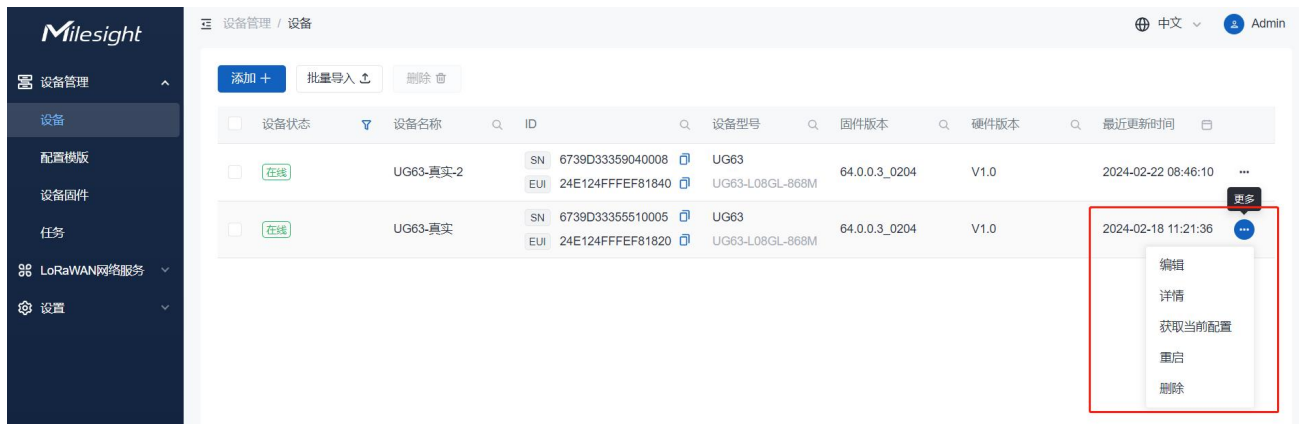

#### **编辑**

点击"编辑"修改设备的 SN 号与设备名称。

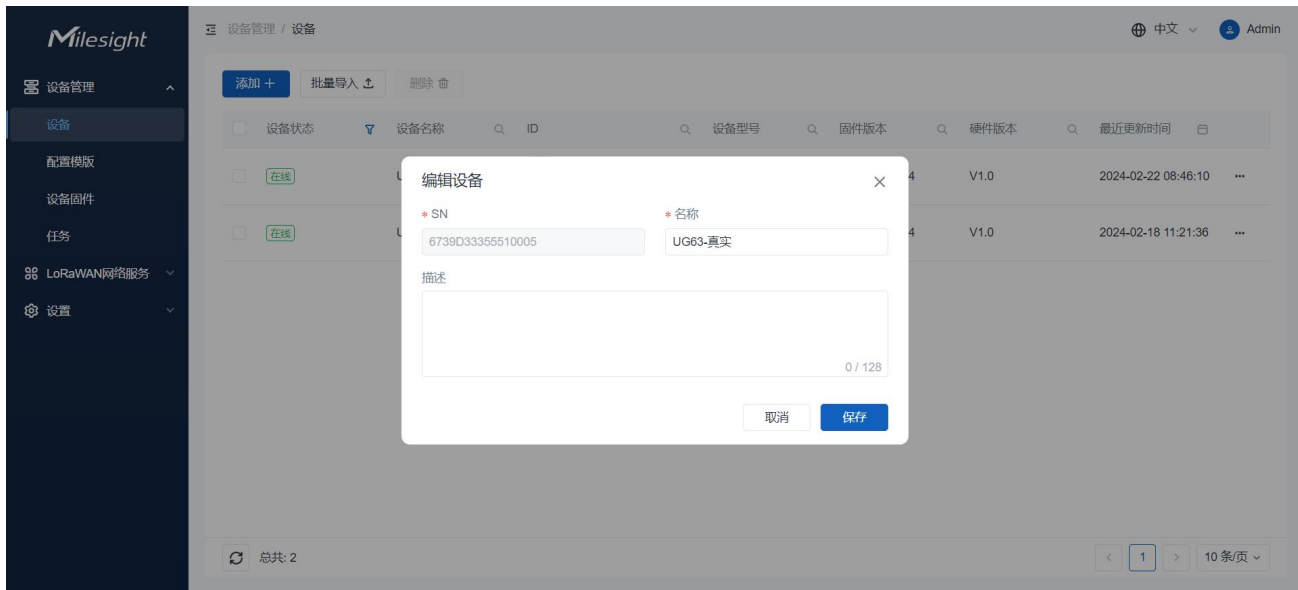

#### **详情**

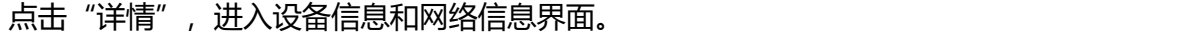

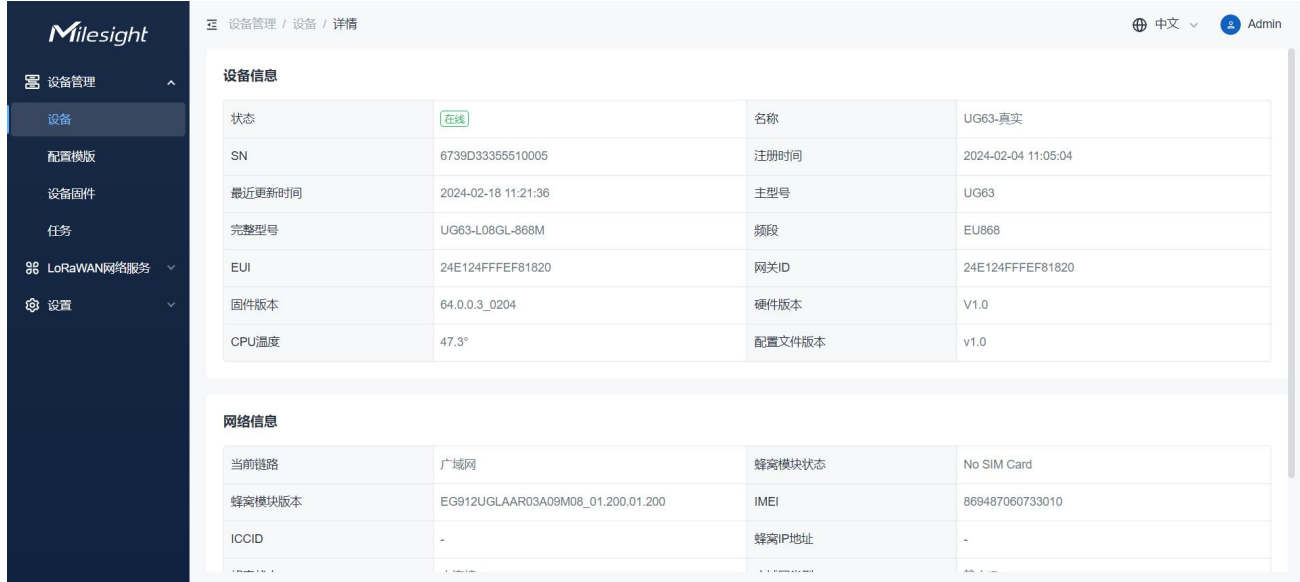

## **获取当前配置**

点击"获取当前配置",进入配置模板,单击"编辑"可根据需要修改"设置",然后保存设置。

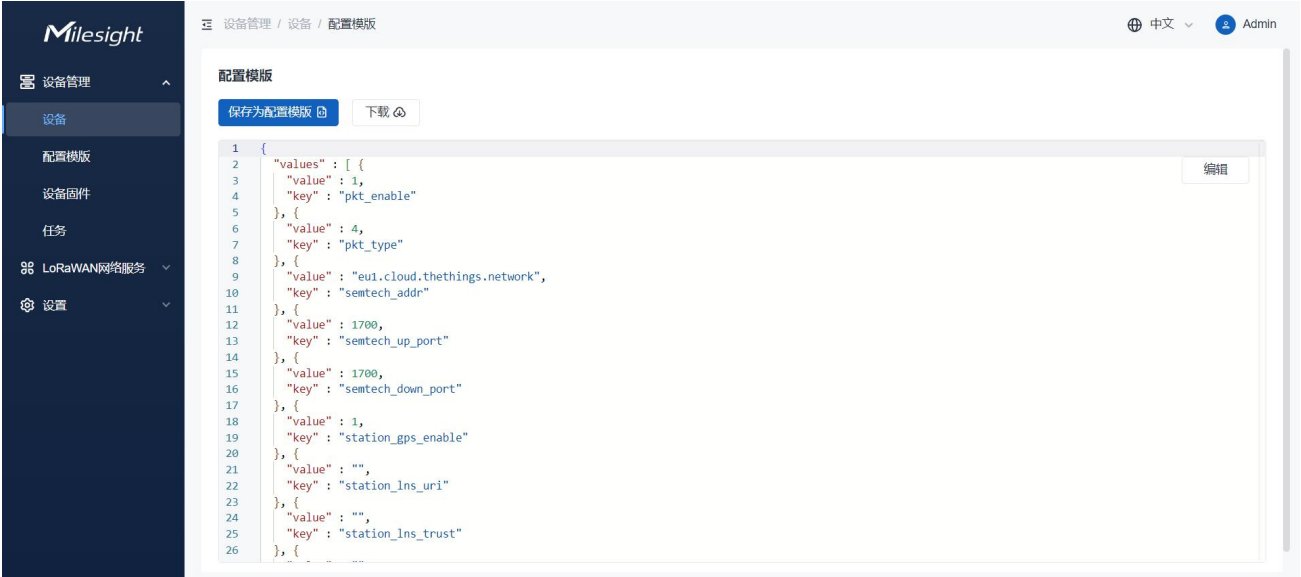

## **重启**

#### 点击"重启",将设备重启。

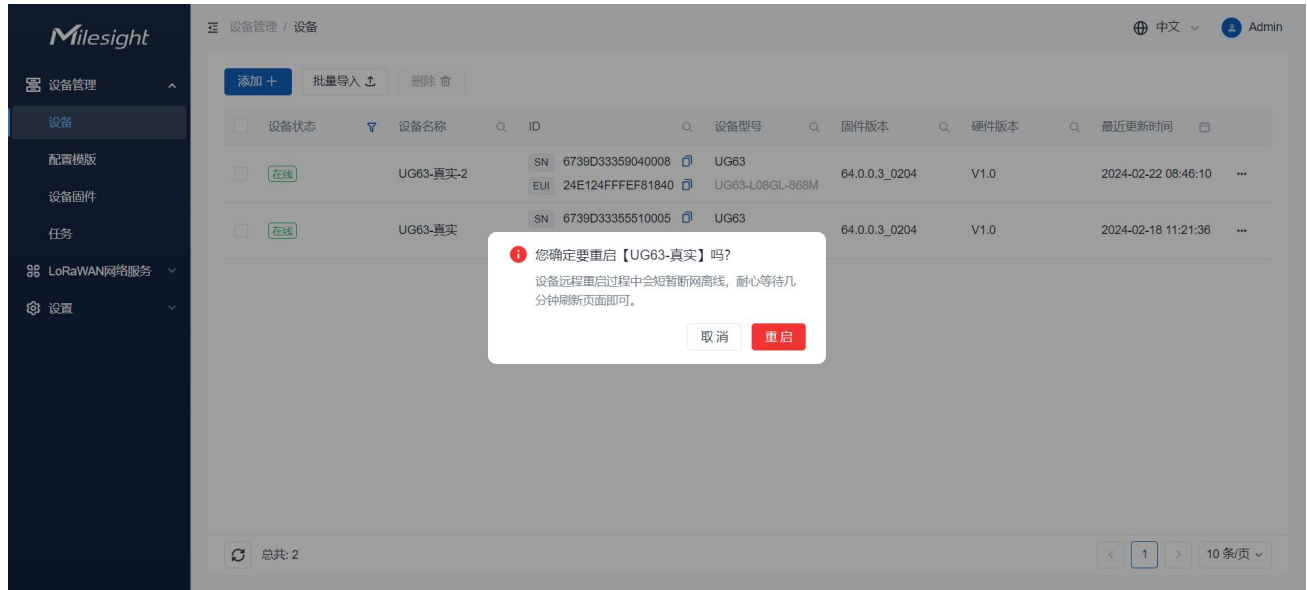

## **删除**

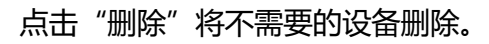

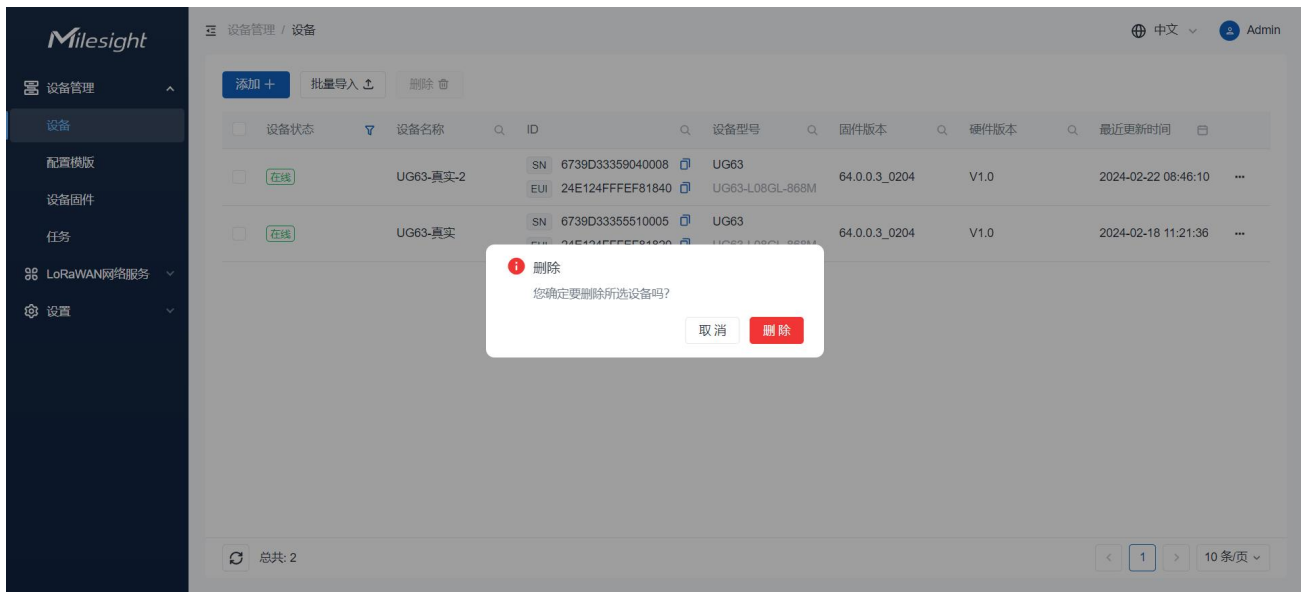

#### **查找设备**

通过状态栏中的"筛选"符号或者"查找"符号进行设备搜索(可根据设备状态,设备名称,设备编 号,设备信号,固件版本,硬件版本进行查找)。

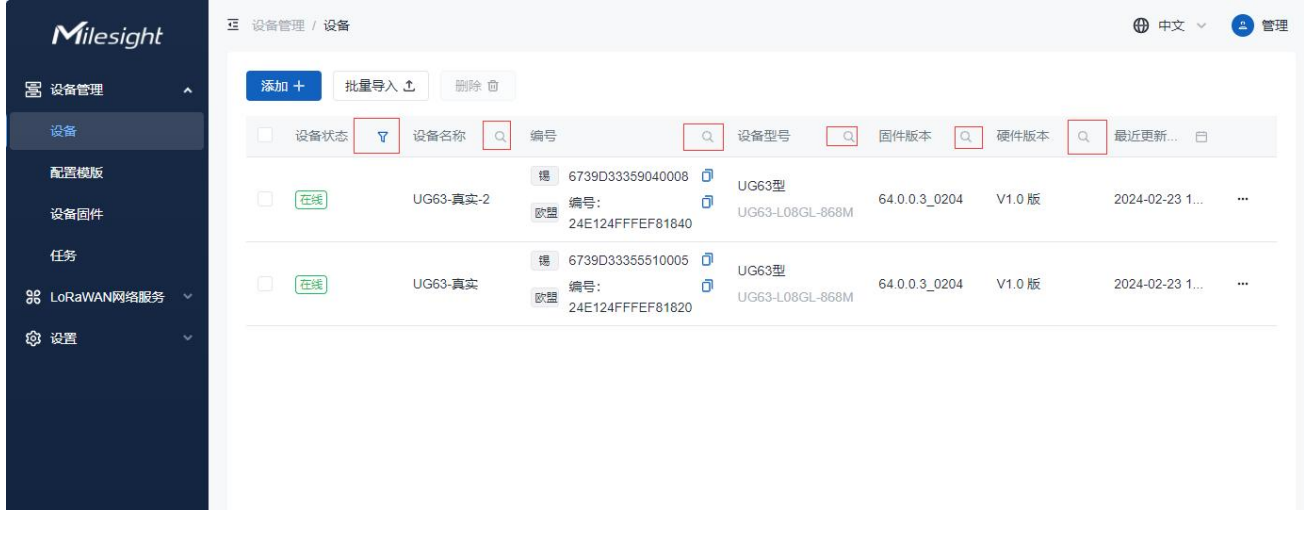

# <span id="page-11-0"></span>4.2 配置模板

1. 点击"设备管理" > "配置模板"页面, 单击"添加+"以生成模板。(如果您已经在前一步骤中点 击了"另存为配置模板"请跳过此步骤)。

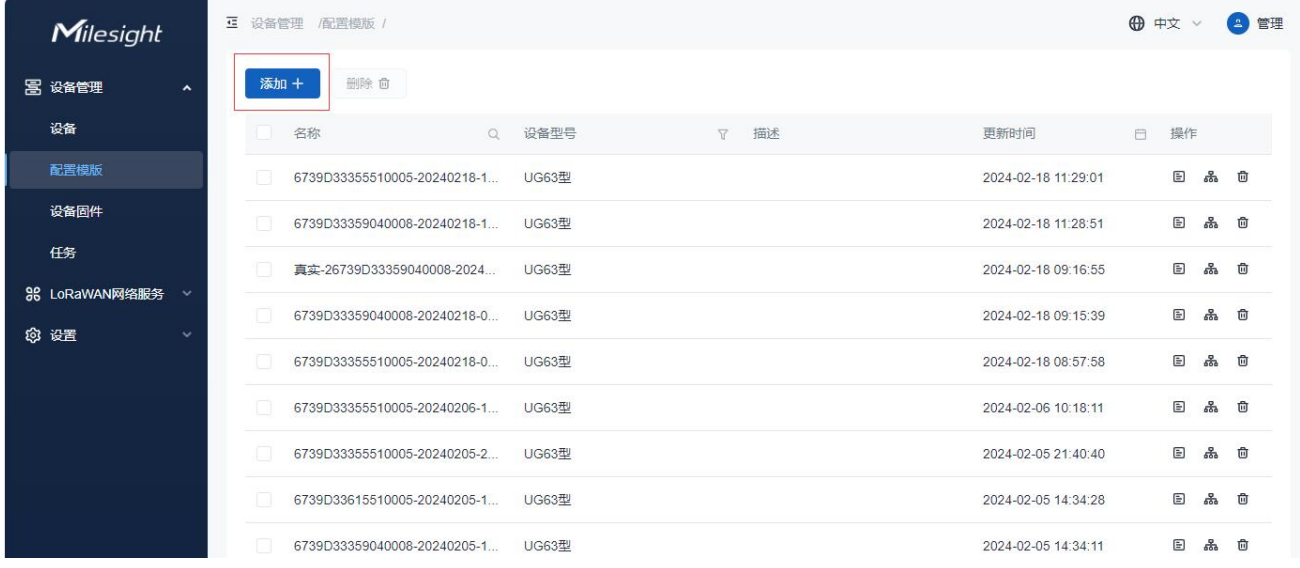

2. 输入设备的基础信息和设备信号, 上传配置文件。

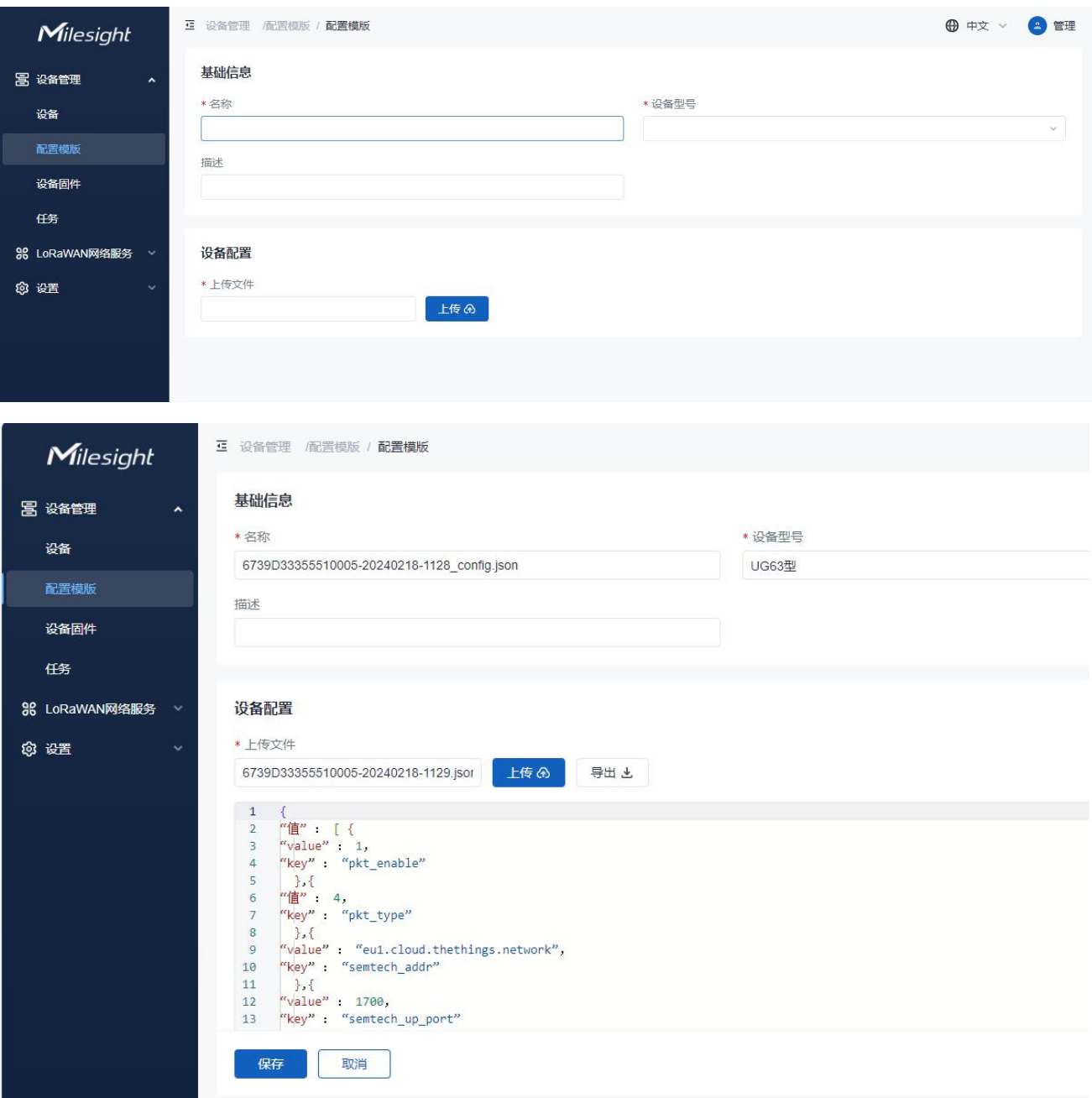

注:建议通过以下两种方法获取设备的自定义配置文件:

配置设备并从设备中下载配置文件

● 从 Milesight Development Platform 获取配置文件

3. 点击 "应用于设备" 来选择要部署的设备,并保存设置。如果设备在线,部署过程将立即生效; 如果设备离线,则需要等设备重新连接到 DeviceHub 时生效。

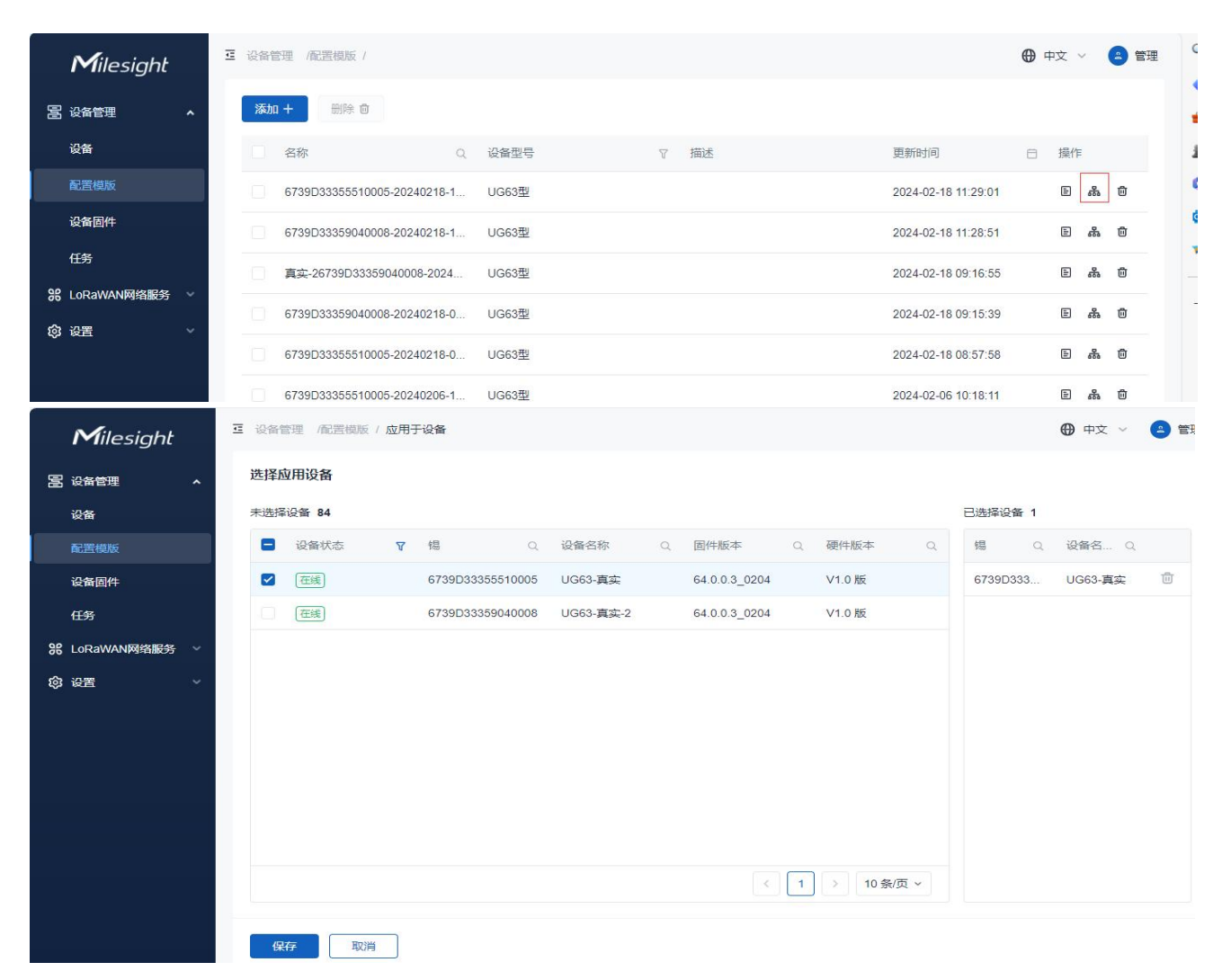

#### 4. 点击"设备管理"> "任务" 页面,检查批量配置设备的状态。如果升级过程已计划但尚未开始, 点击 "停止" 停止该过程, 或者点击 "开始" 启动该过程。

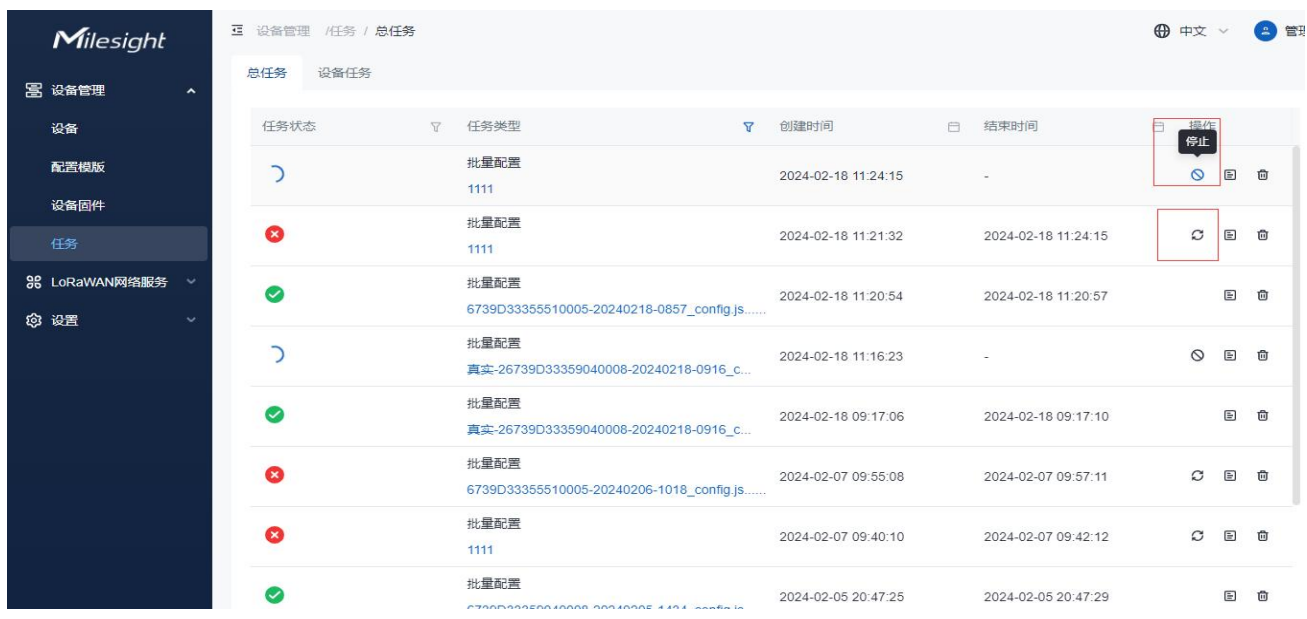

# <span id="page-14-0"></span>4.3 设备固件

#### 1. 点击"设备管理">"设备固件"页面,点击 "添加+" 生成一个固件事件。

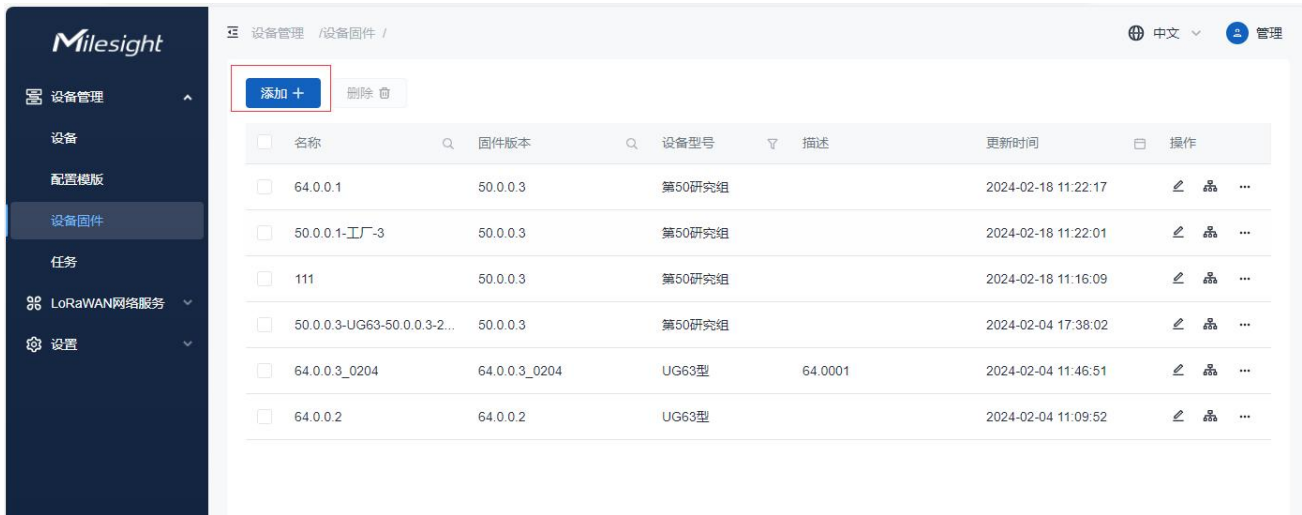

2. 添加设备固件, 输入固件名称, 设备型号并上传设备固件, 点保存。

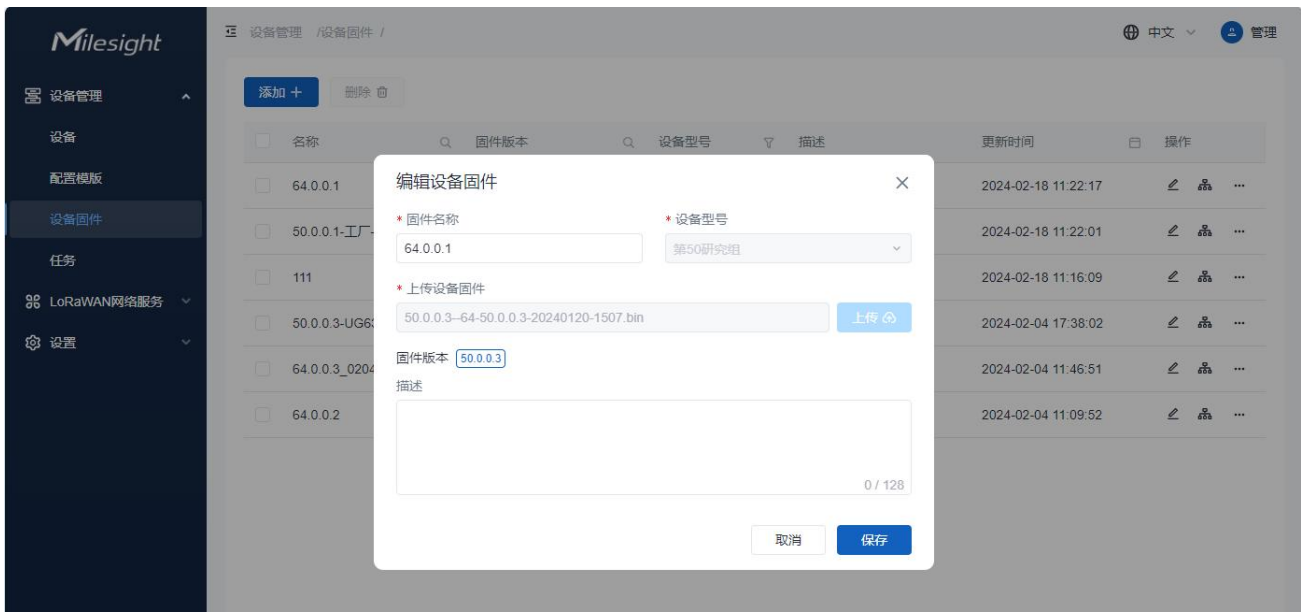

3. 点击 "应用于设备" 来选择要升级的设备, 并保存设置。如果设备在线, 升级过程立即生效; 如 果设备离线,则需要等设备重新连接到 DeviceHub 时生效。

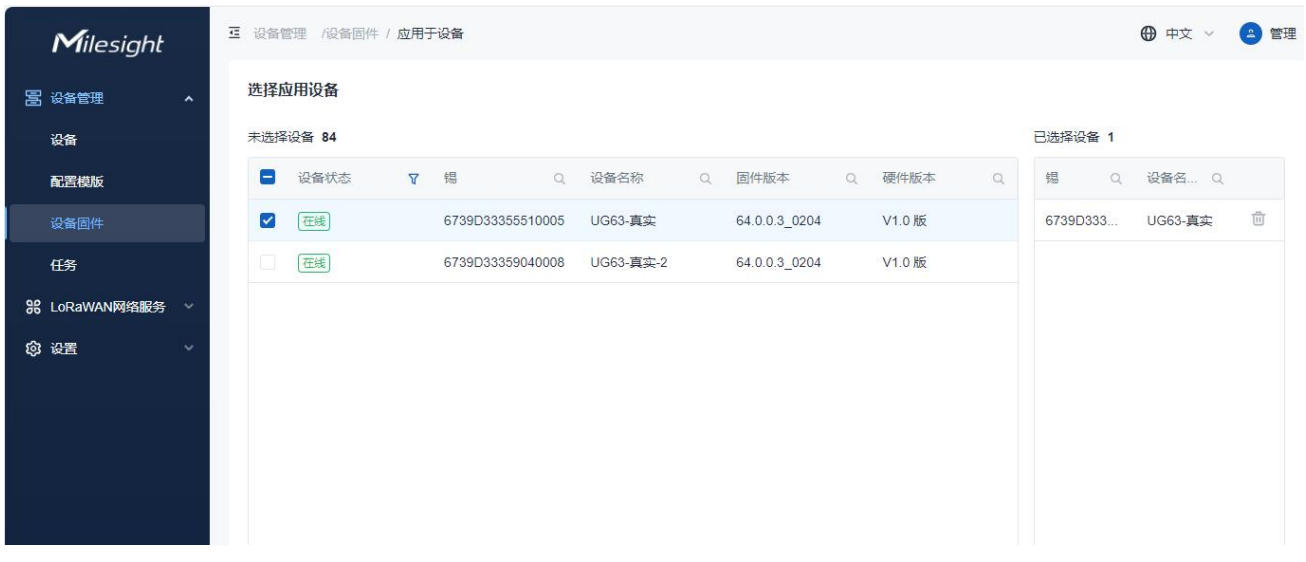

4. 点击"设备管理" > "任务" 页面, 检查升级状态。如果升级过程已计划但尚未开始, 点击 "停 止" 停止该过程, 或者点击"开始"启动该过程。

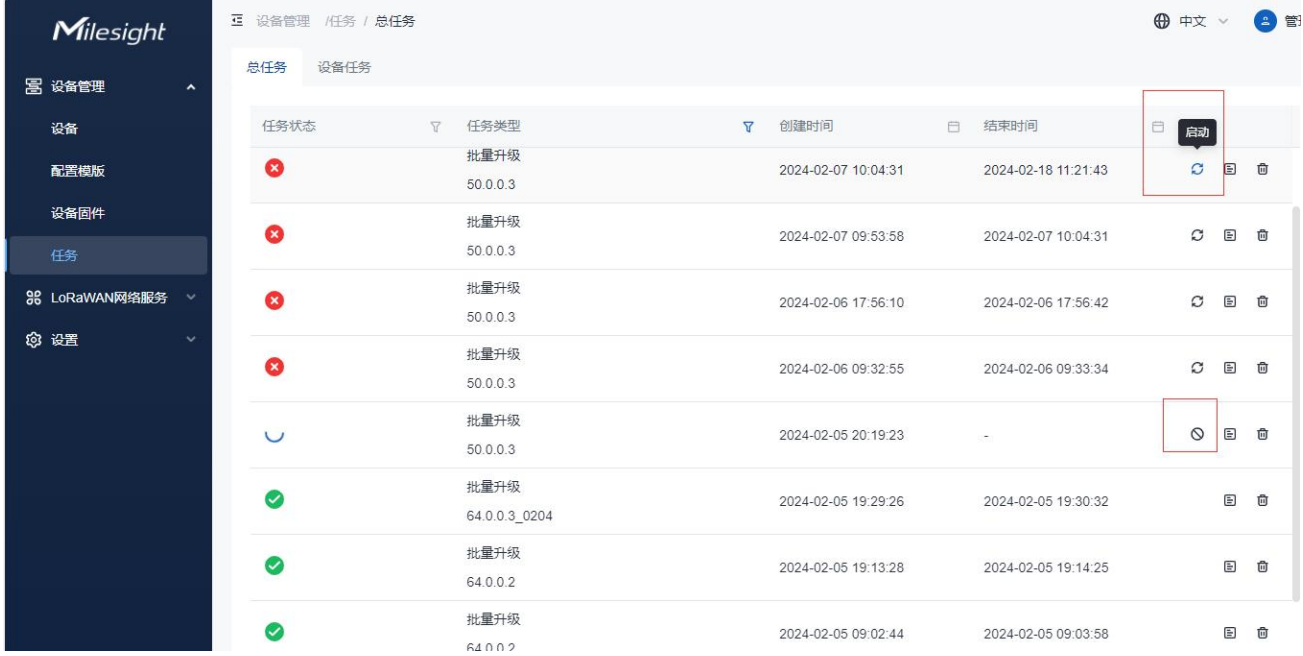

# <span id="page-16-0"></span>4.4 任务

在此页面,用户可以查看设备任务状态的进度,包括设备的批量升级、批量配置、获取配置、重启状 态。点击"启动"重新启动失败或停止的任务,点击"停止"停止待处理的任务。

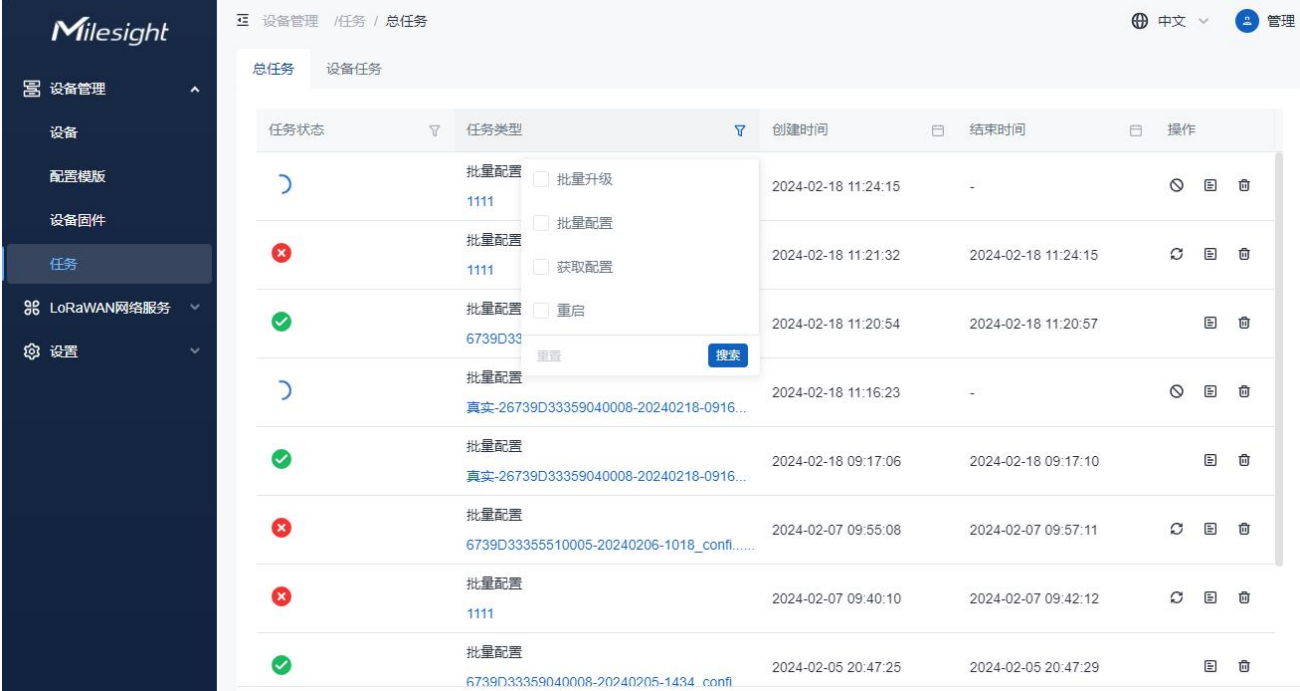

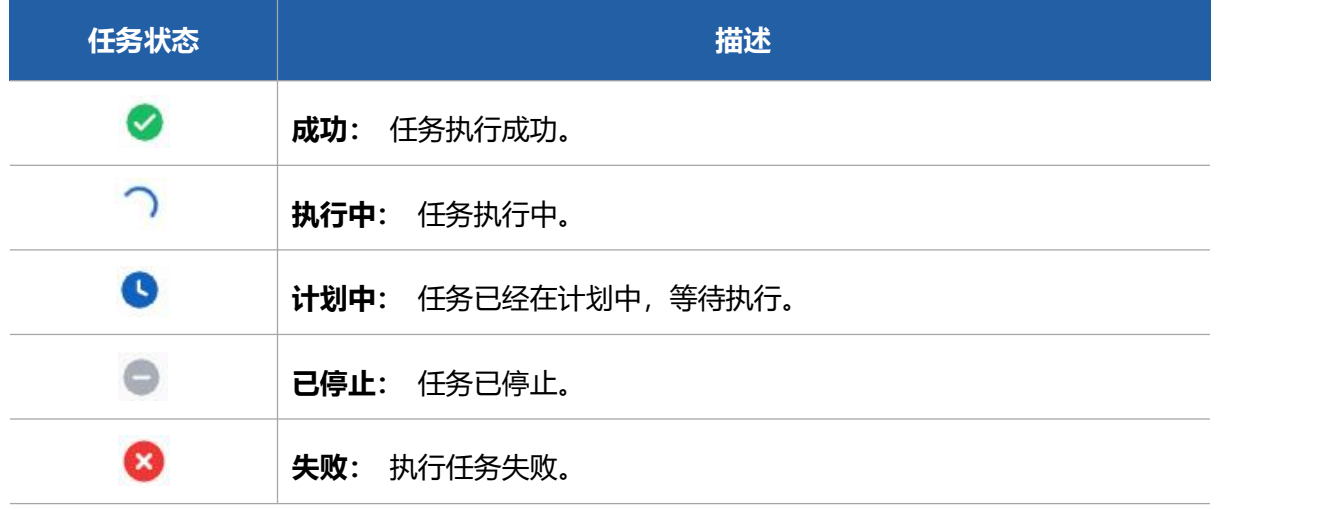

# <span id="page-16-1"></span>**五、LoRaWAN ®网络服务**

DeviceHub 支持作为 LoRaWAN®网络服务器运行,与任何品牌的标准 LoRaWAN®终端设备配合使 用。在使用之前,请确保 Milesight 网关已被添加(详细步骤,参[见添加设备](#page-7-1))并连接到 DeviceHub 设备管理程序。

# <span id="page-17-0"></span>5.1 应用

应用是一组具有相同目的或相同类型的设备的集合。用户可以将一系列设备添加到一个应用中,这些 设备需要将数据发送到相同的目标。

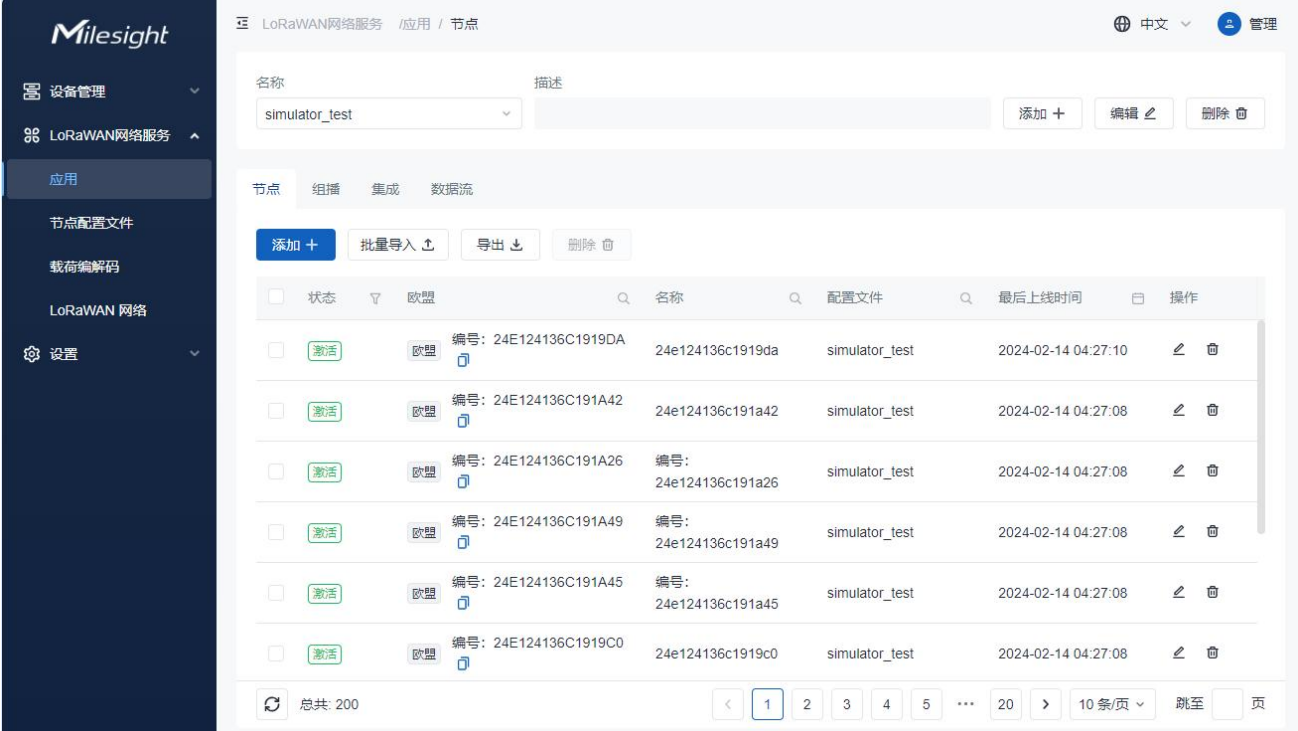

## <span id="page-17-1"></span>5.1.1 添加/编辑/删除应用

1. 点击"添加+"来添加一个应用。

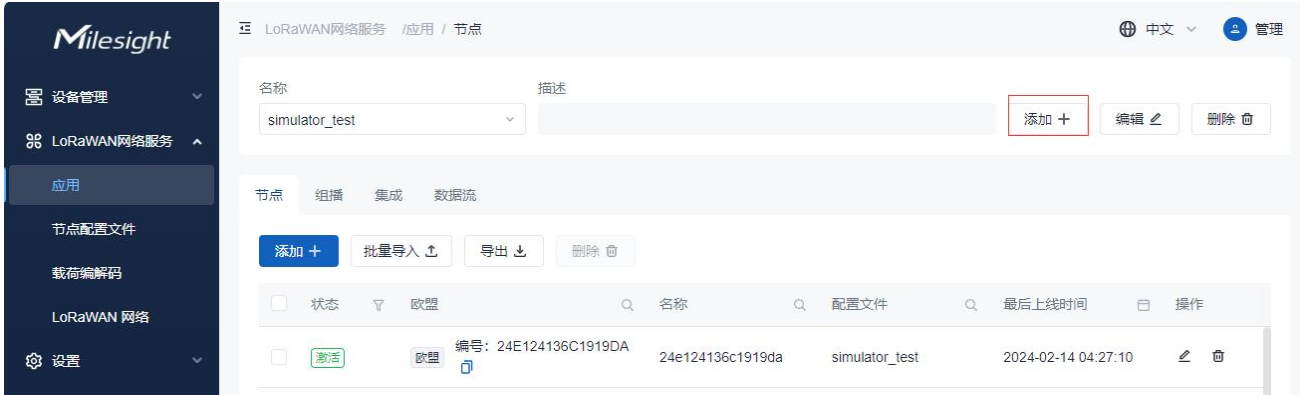

自定义应用的"名称"或者进行"描述"并保存设置。

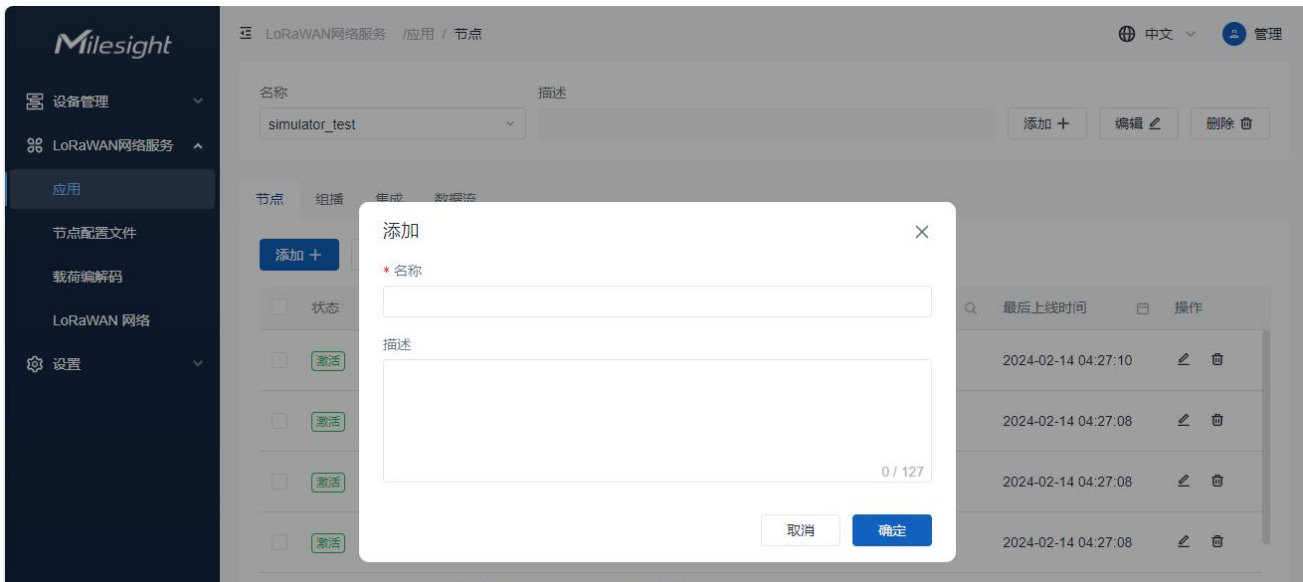

#### 2. 点击"编辑"来更改应用的名称和描述。

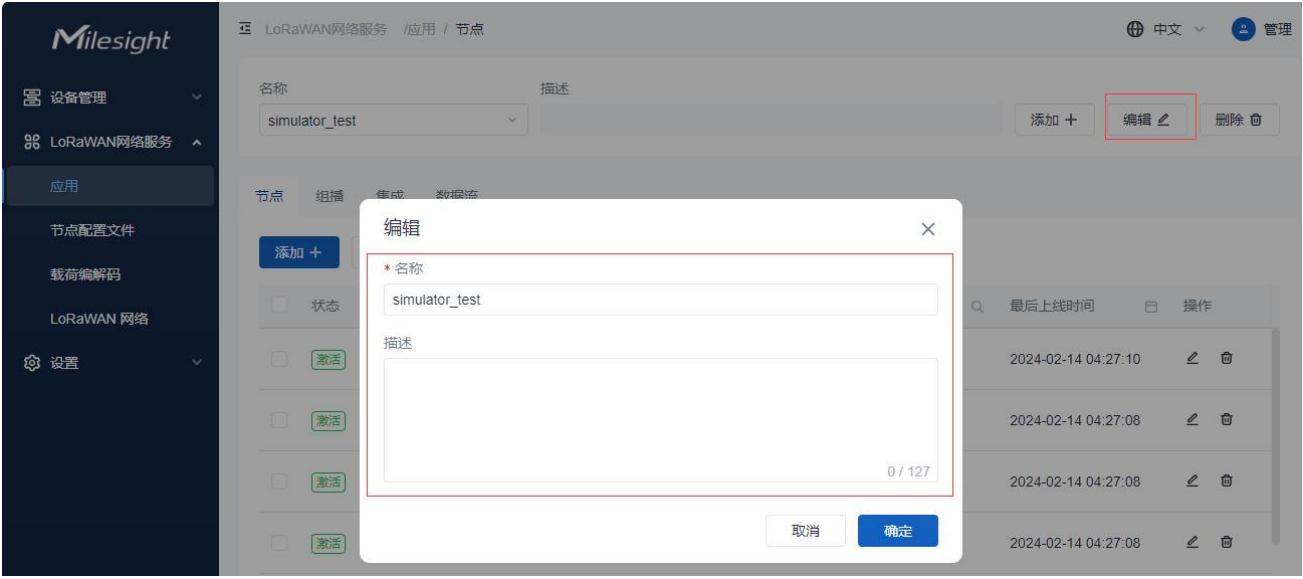

#### 3. 点击"删除"来删除你想要删除的应用。

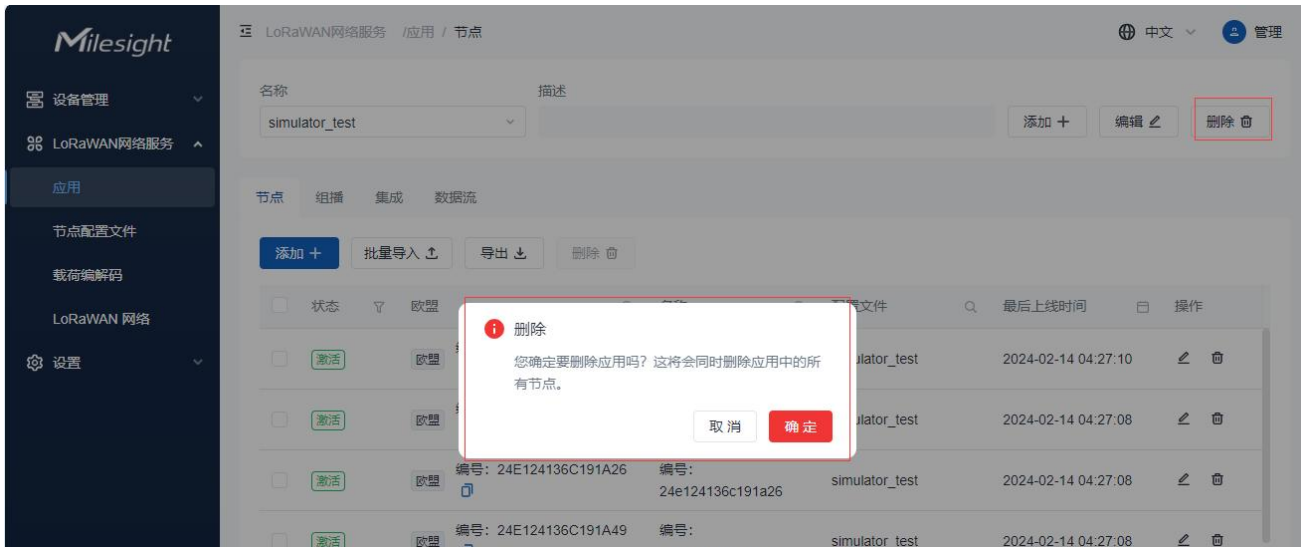

# <span id="page-19-0"></span>5.1.2 添加节点

#### 1. 点击"添加"来添加节点设备。

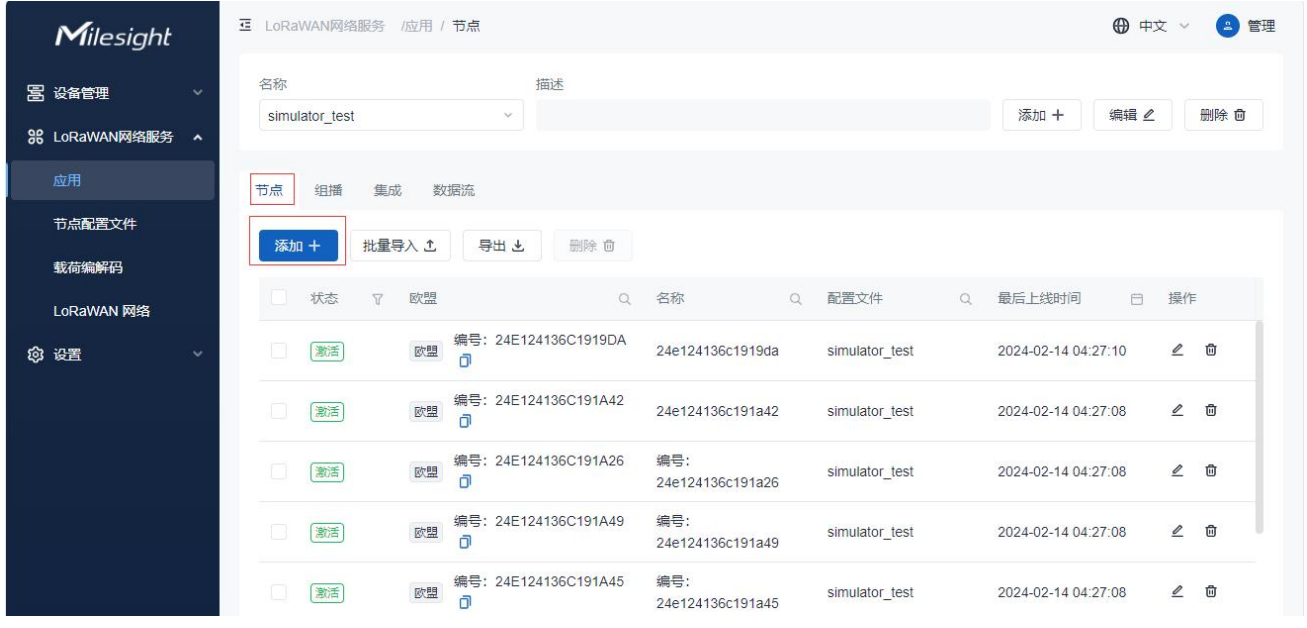

2. 输入设备的 EUI、名称,选择设备的配置文件、载荷编码器、端口、应用程序密钥等,设置完成点 击保存。

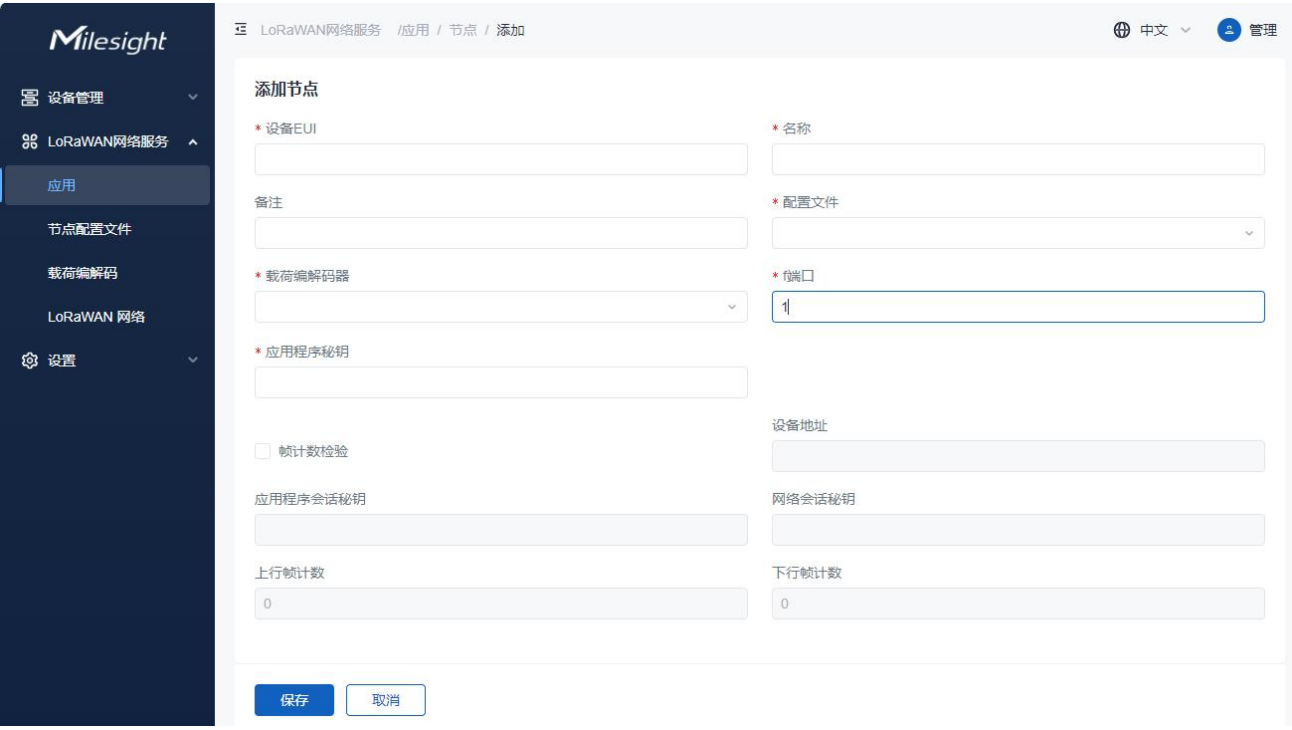

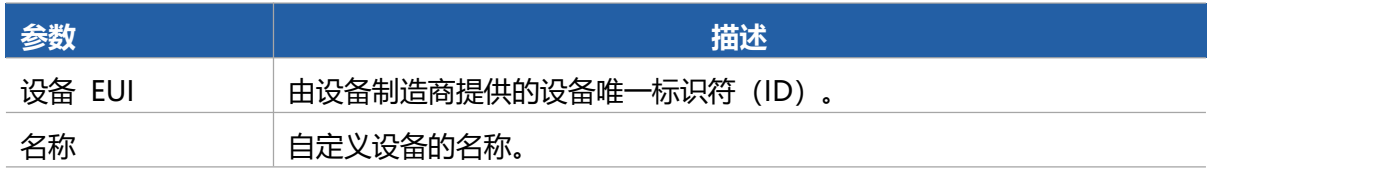

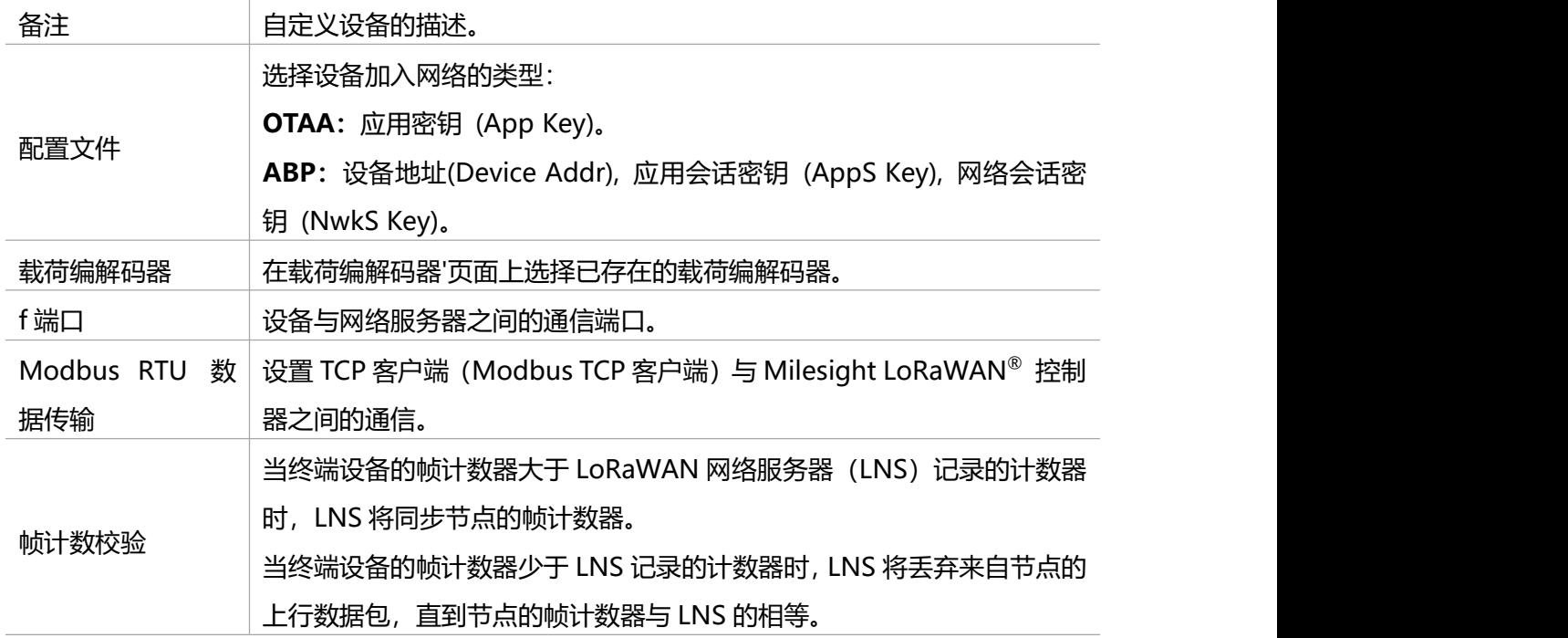

#### 3. 添加批量设备

点击"批量导入"下载模板文件。

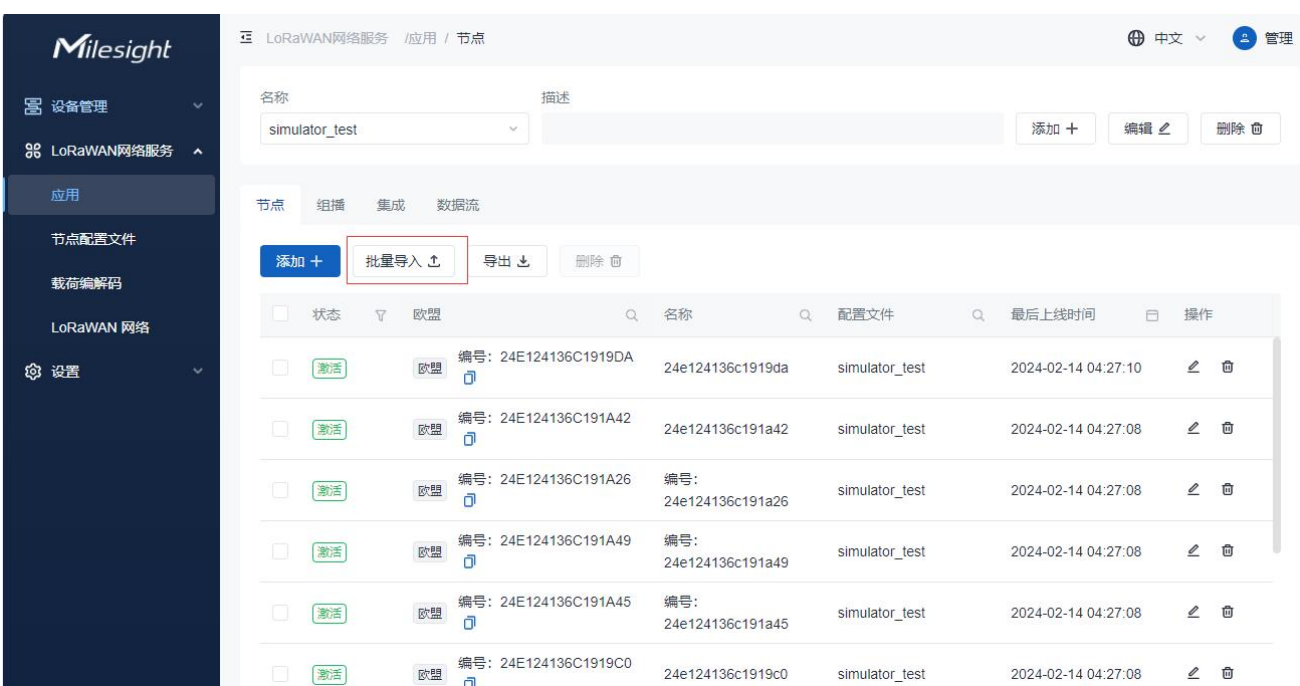

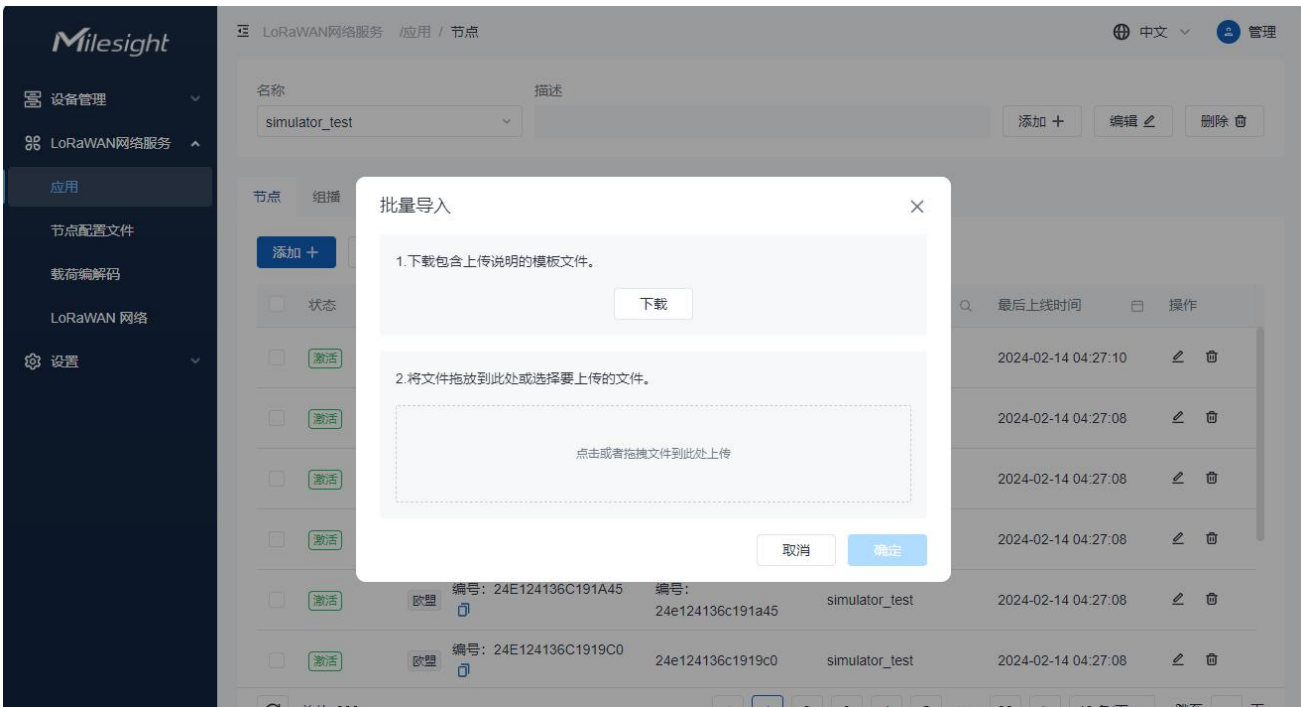

#### 4. 编辑并保存模板文件。

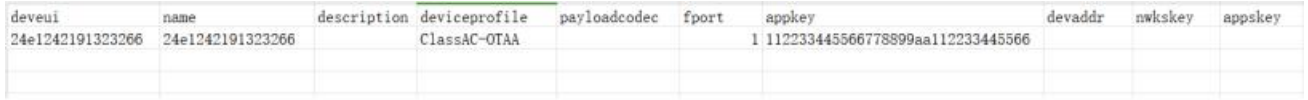

#### 5. 选择模板文件或将文件拖到区域进行上传,然后点击"确定"导入设备。

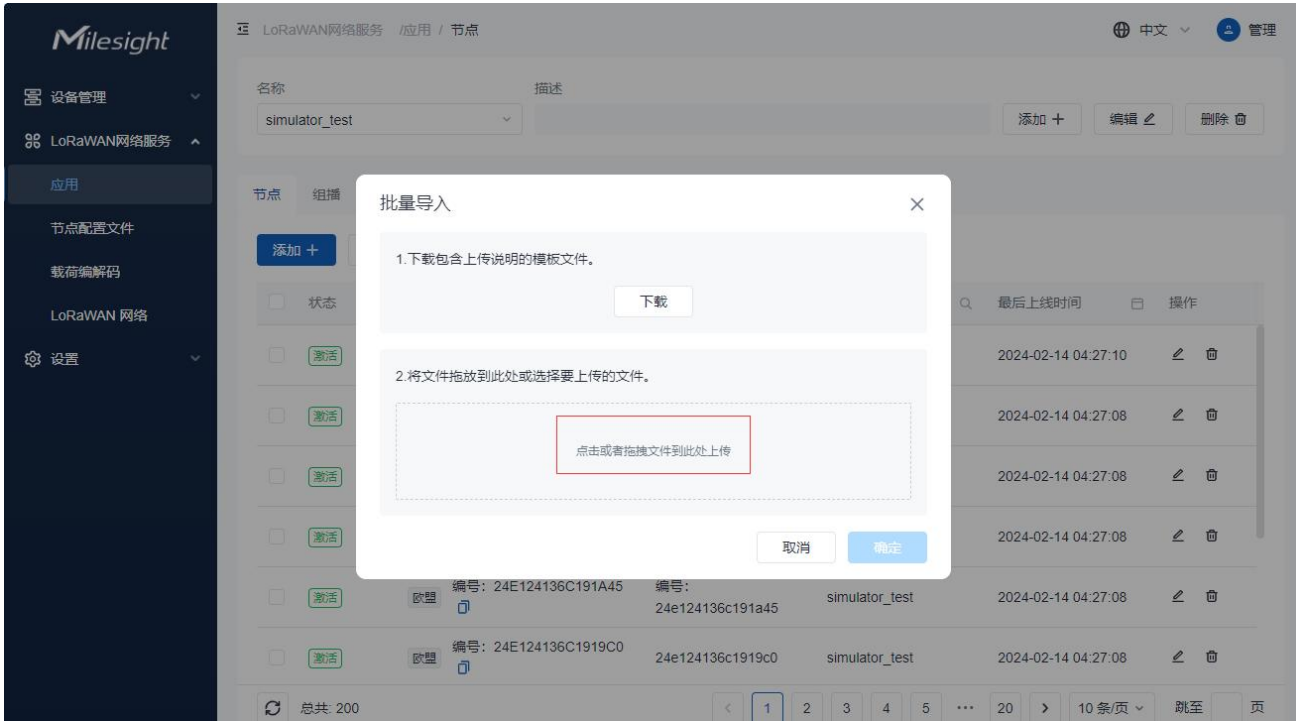

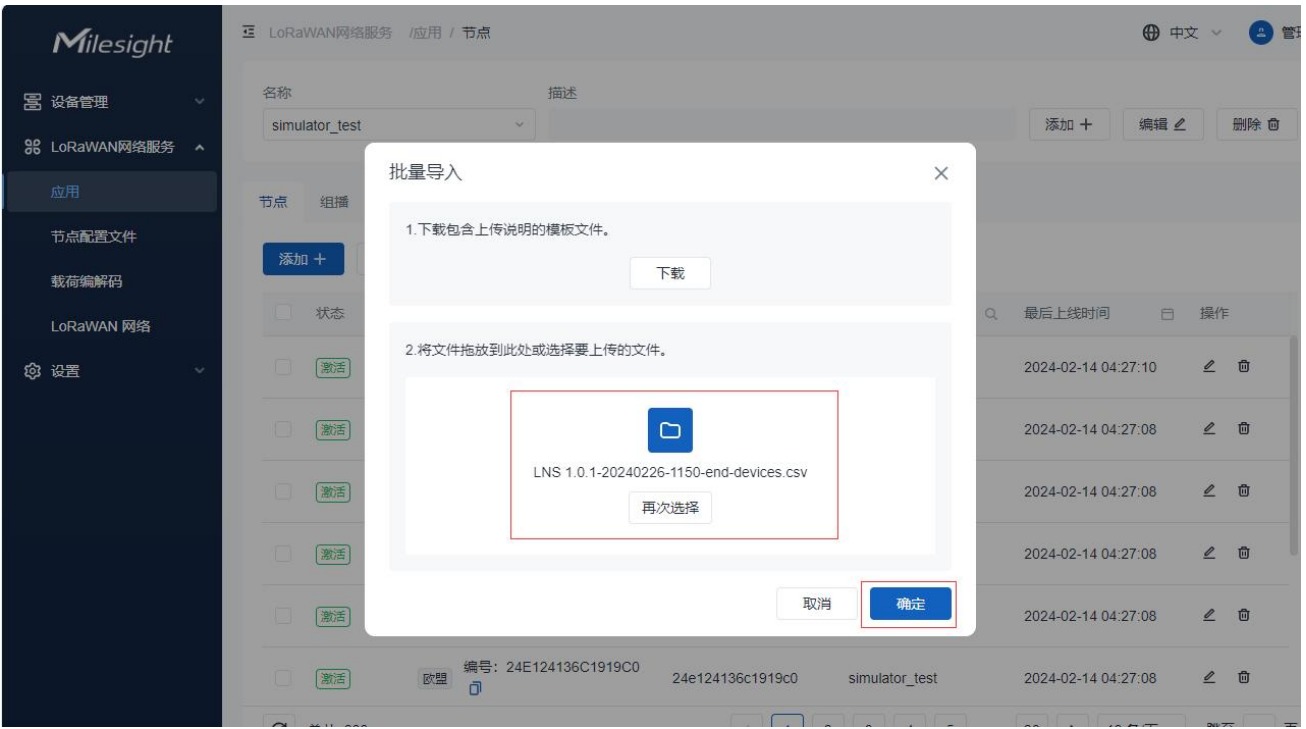

## <span id="page-22-0"></span>5.1.3 组播设置

DeviceHub LNS 支持创建组播,将设备分配到该组。组播是一个虚拟的 ABP 设备, 多个物理设备共享相 同的 DevAddr 和会话密钥。它不支持确认上行、下行和 MAC 命令。组播可用于以下设备类别:

- **(1)Class-B**
- **(2)** Class-C

此外,终端设备还支持组播功能。

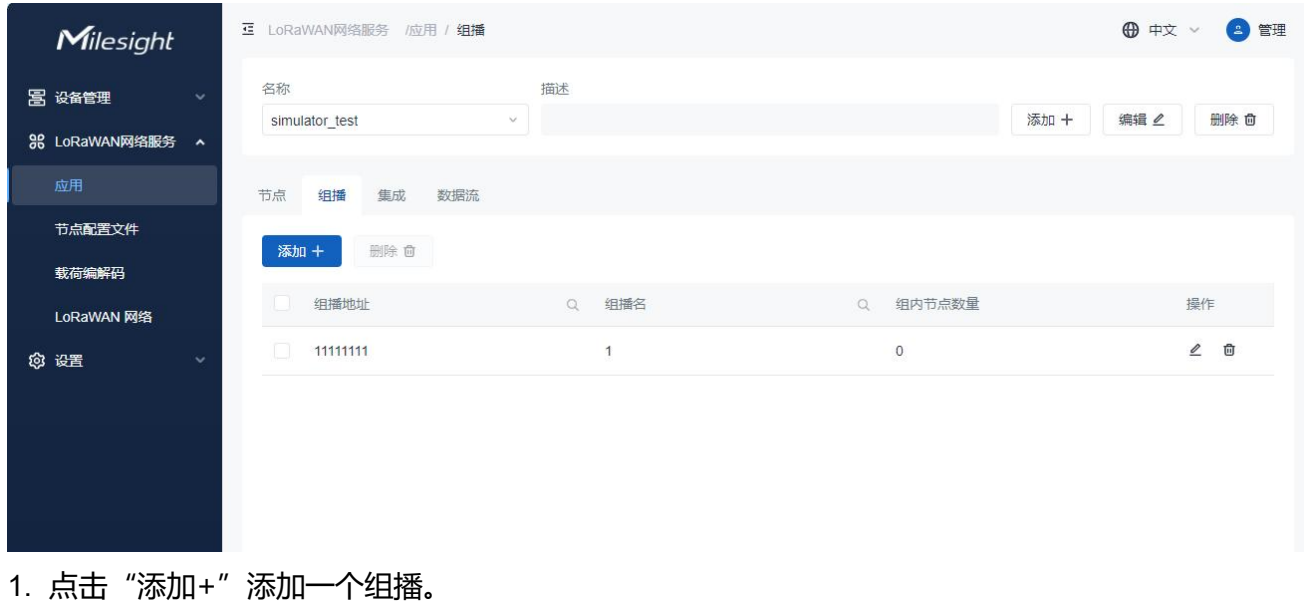

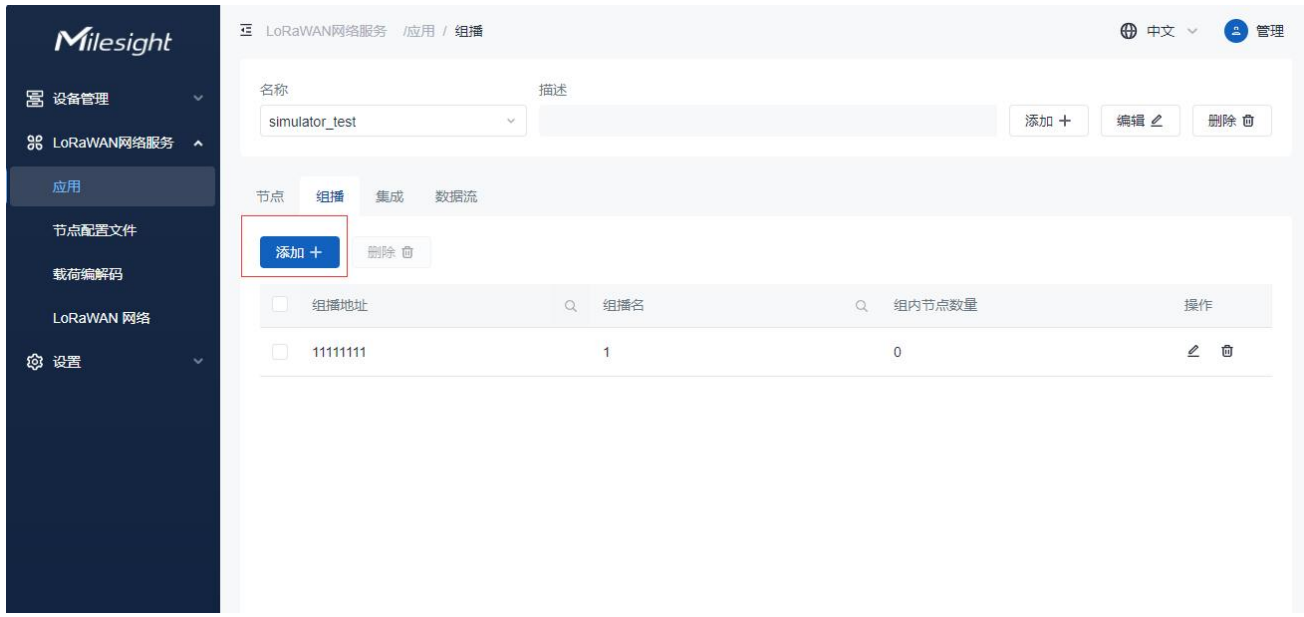

2. 可自定义组播名,输入组播地址、组播网络会话密钥、组播应用程序会话密钥、速率、频率、帧计 数等,设置完成点击"保存"。

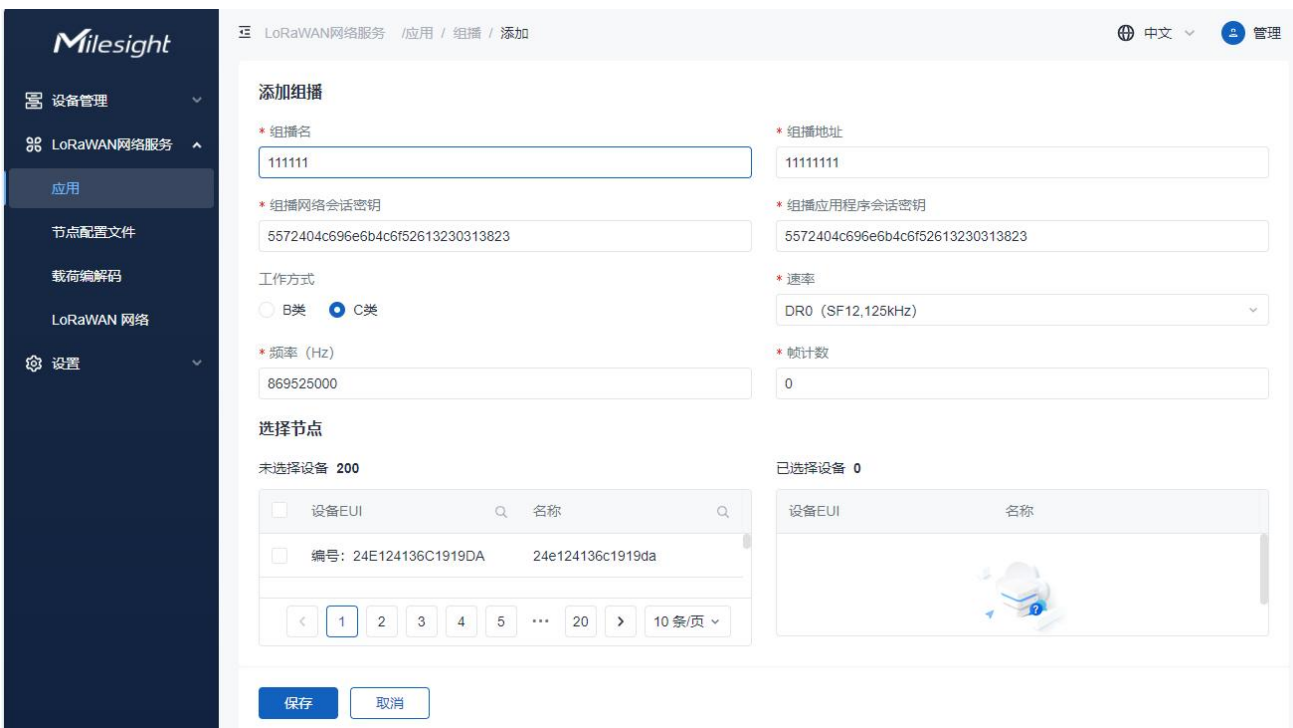

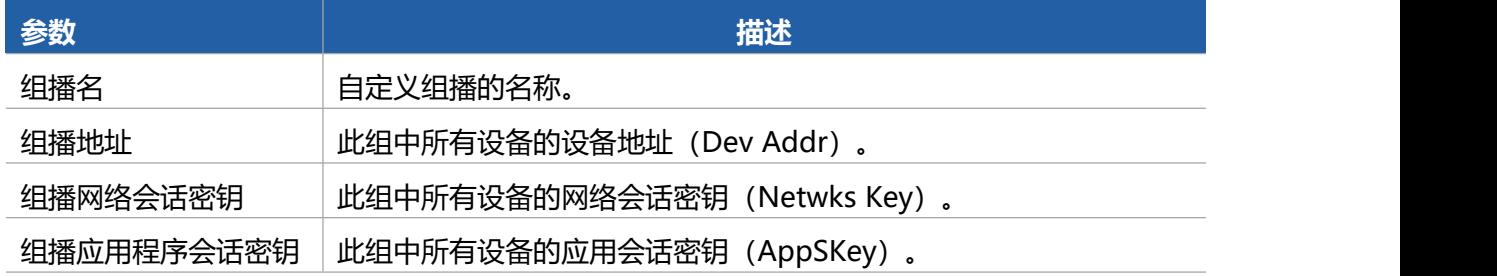

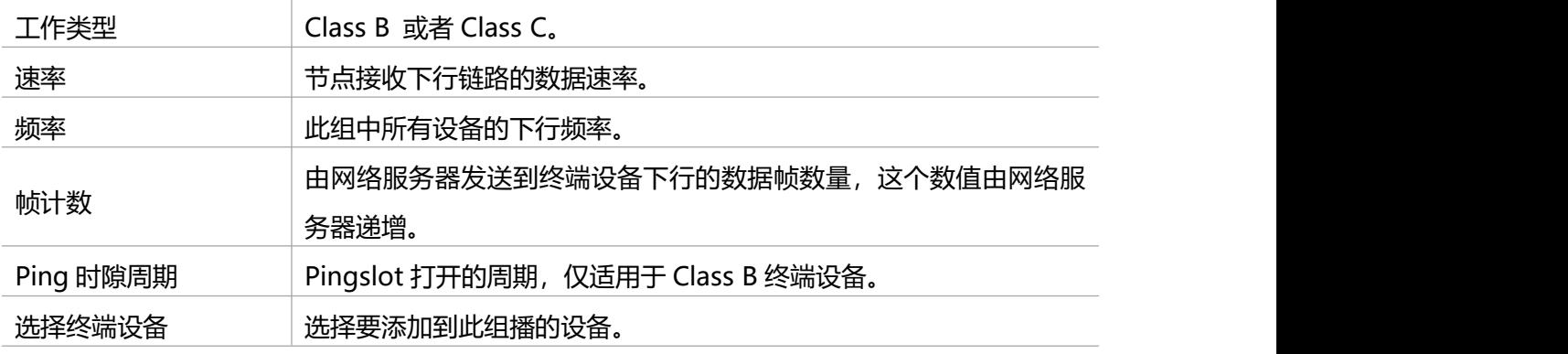

## <span id="page-24-0"></span>5.1.4 集成

DeviceHub LNS 支持通过 HTTP(s)或 MQTT 协议与第三方服务器建立集成。添加集成后,特定应用 程序下的设备上行数据将被转发到相应的服务器。一个应用只支持添加一个 MQTT 集成和一个 HTTP(s)集成。

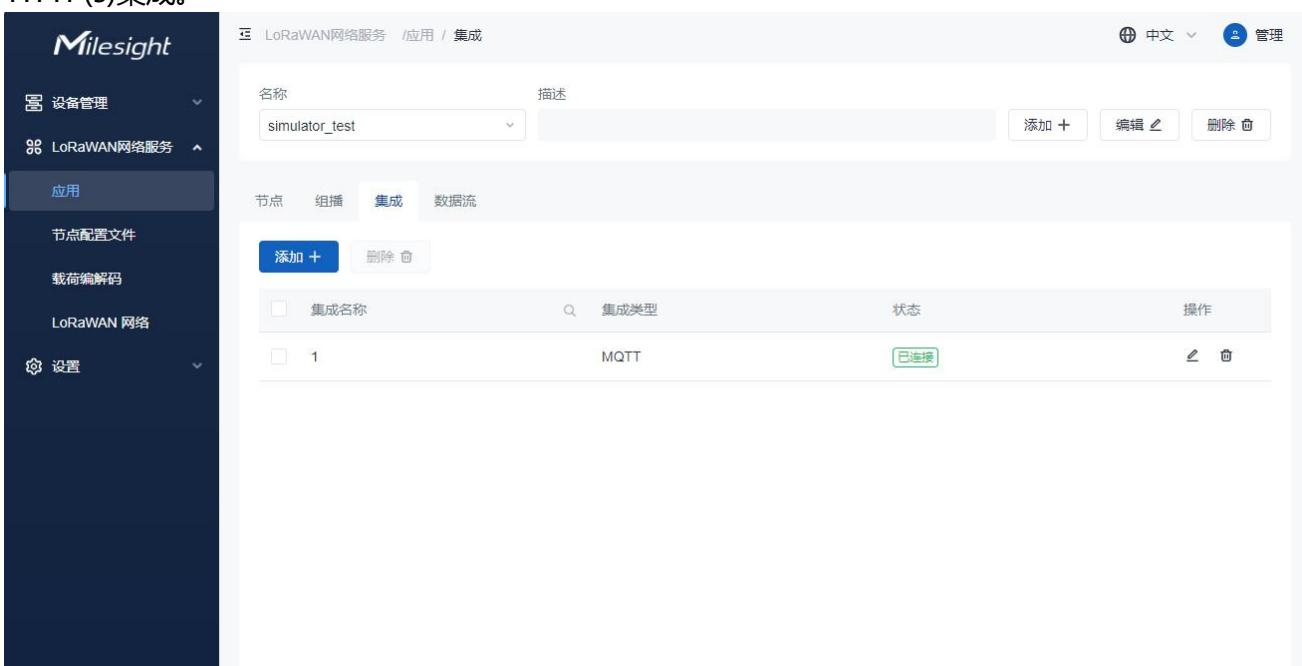

1.选择已添加的设备名称。

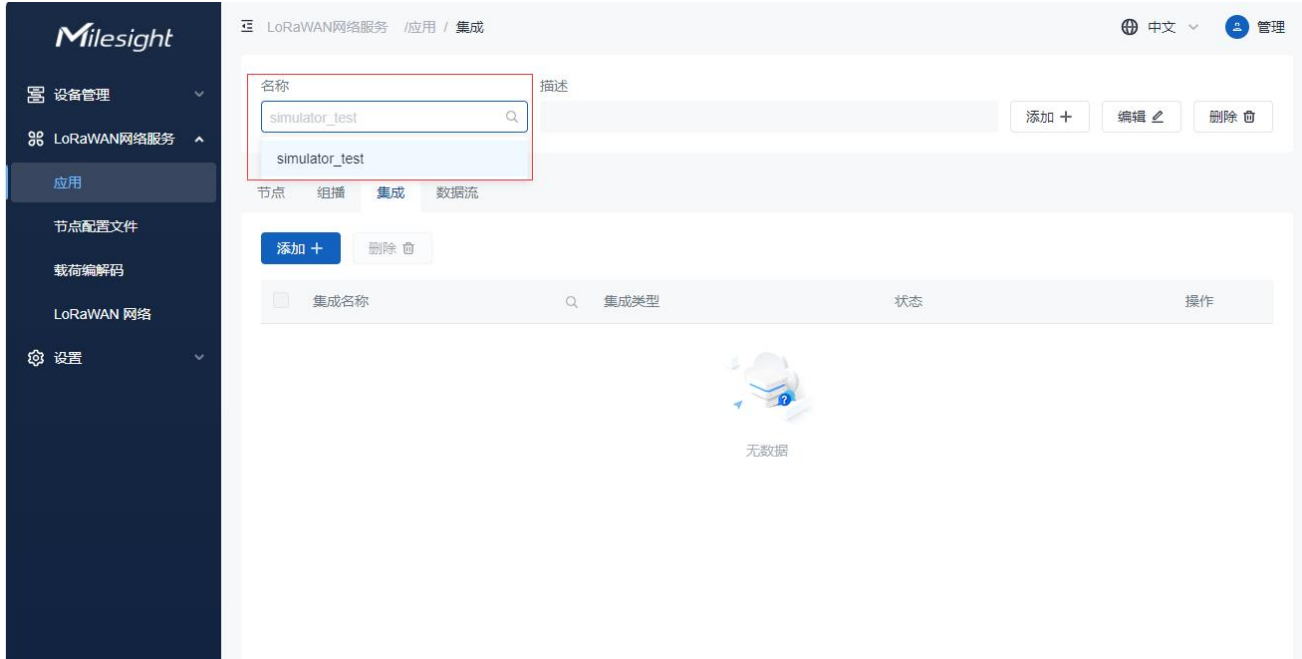

## 2.点击"添加+"为该应用添加集成。

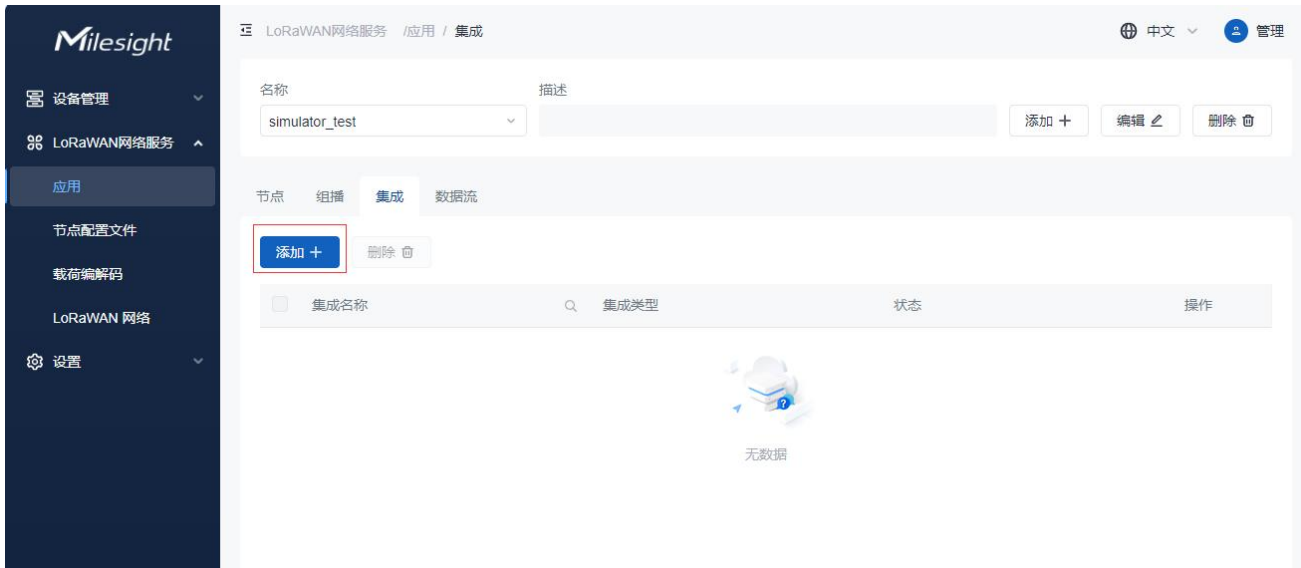

## 3.自定义集成名称并选择集成类型。

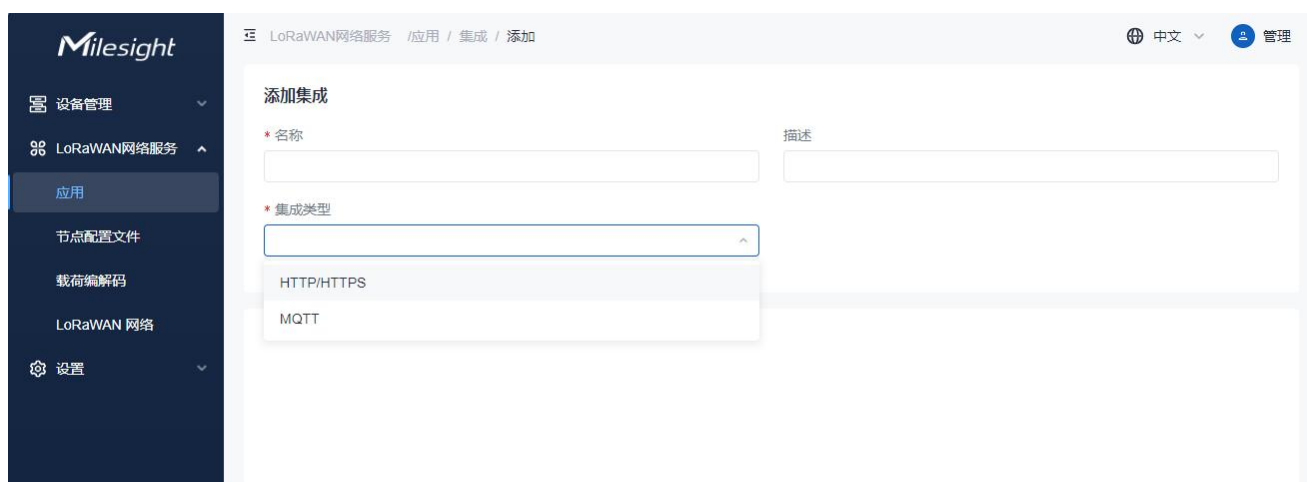

## 4.输入第三方 MQTT 或 HTTP 服务器信息。

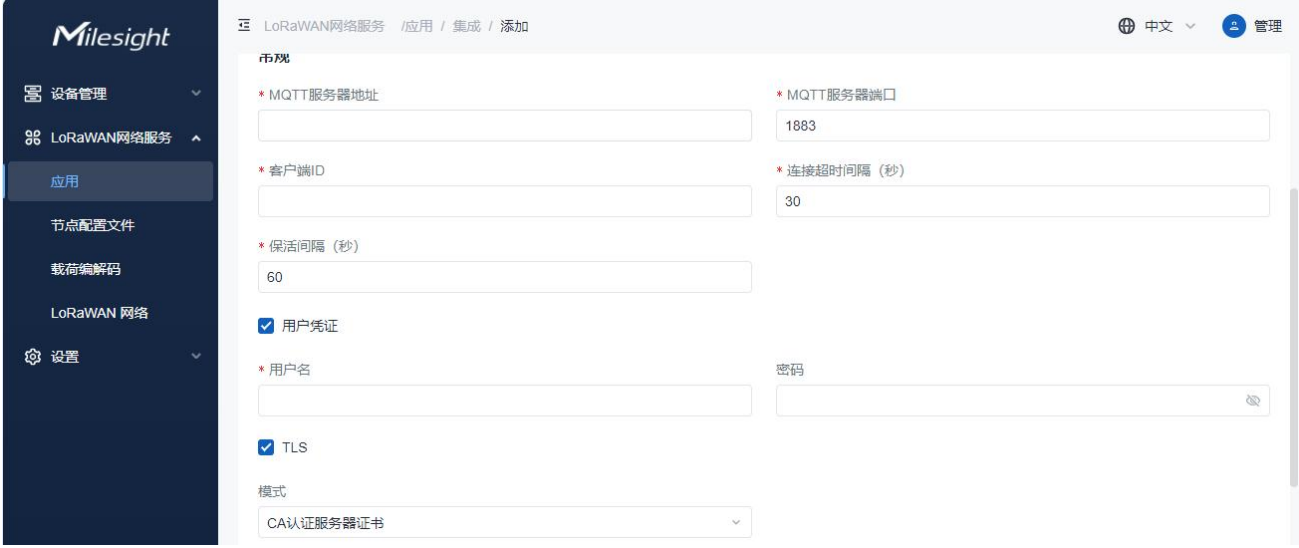

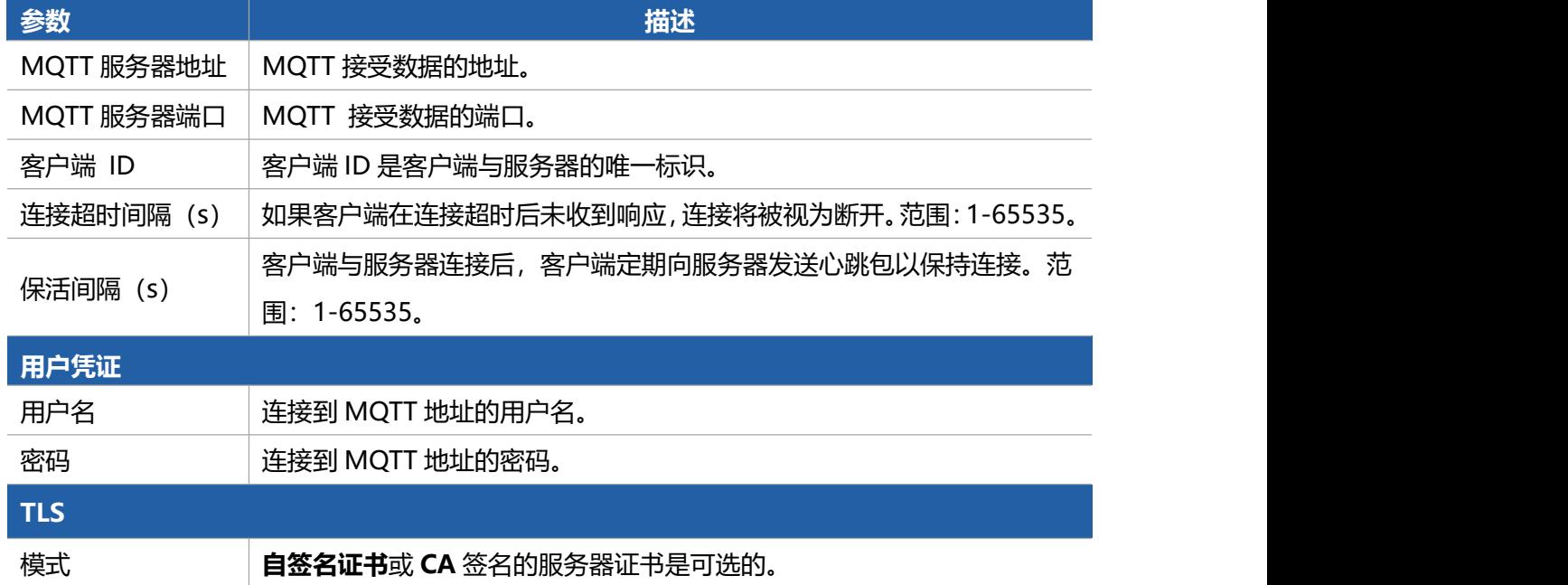

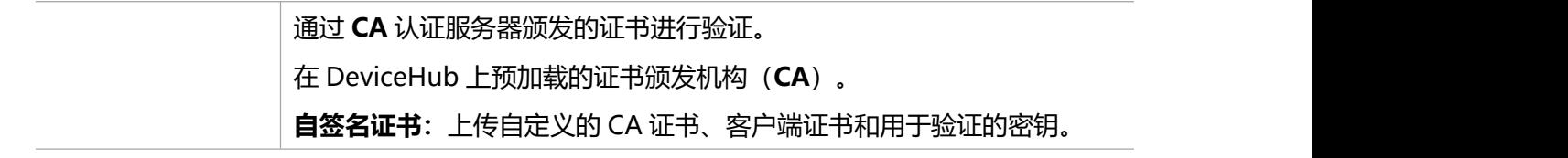

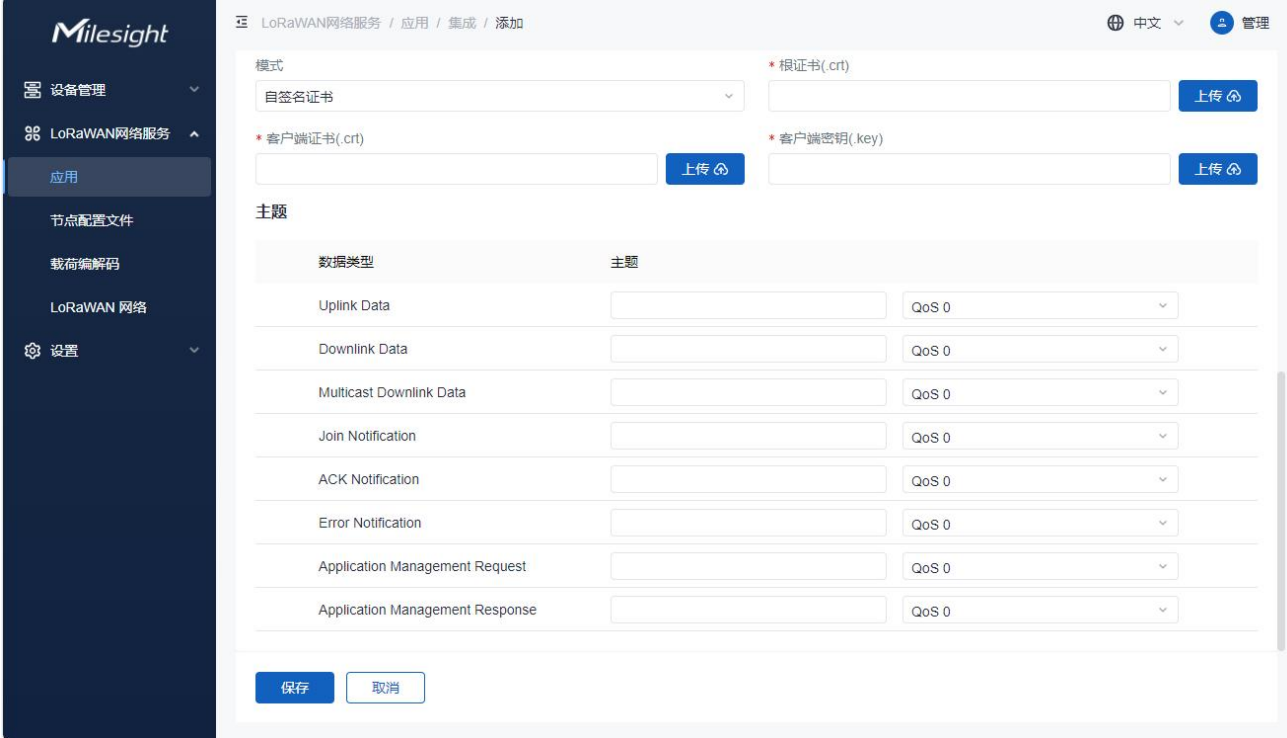

注意: 如果 MQTT 代理类型是 HiveMQ, 请启用 TLS 并将选项设置为 CA 签名的服务器证书。

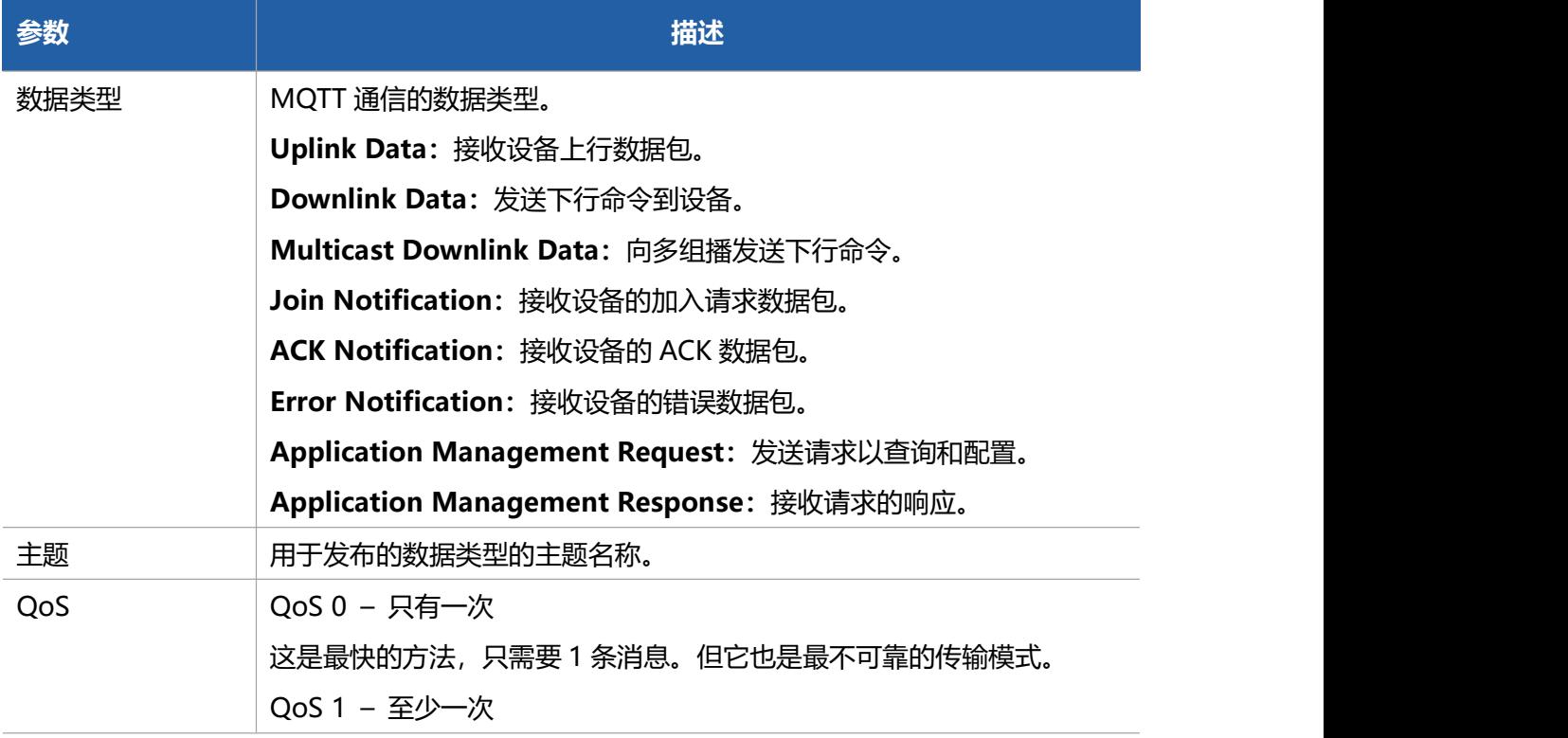

确保消息至少传递一次,但可能会传递多次。 QoS 2 – 仅一次 QoS 2 是 MQTT 中的最高服务质量级别。该级别确保每条消息仅被预期 的接收方接收一次。QoS 2 是最安全且传输速度最慢的服务质量级别。

#### **HTTP/HTTPS** 集成类型

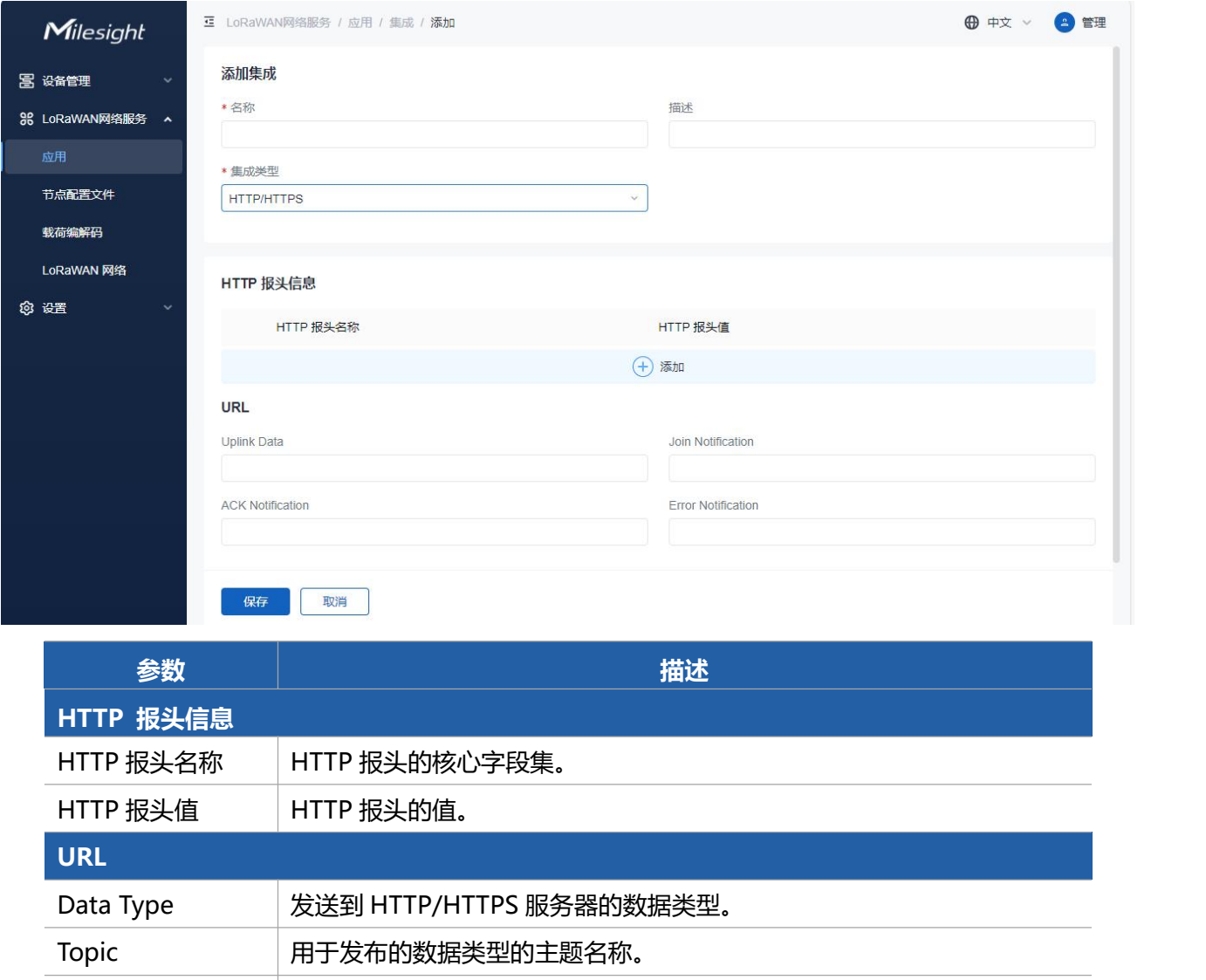

5.保存设置并检查 DeviceHub LNS 与第三方服务器之间的连接状态。

URL **No. 1 接收 HTTP/HTTPS 服务器数据的 URL** 

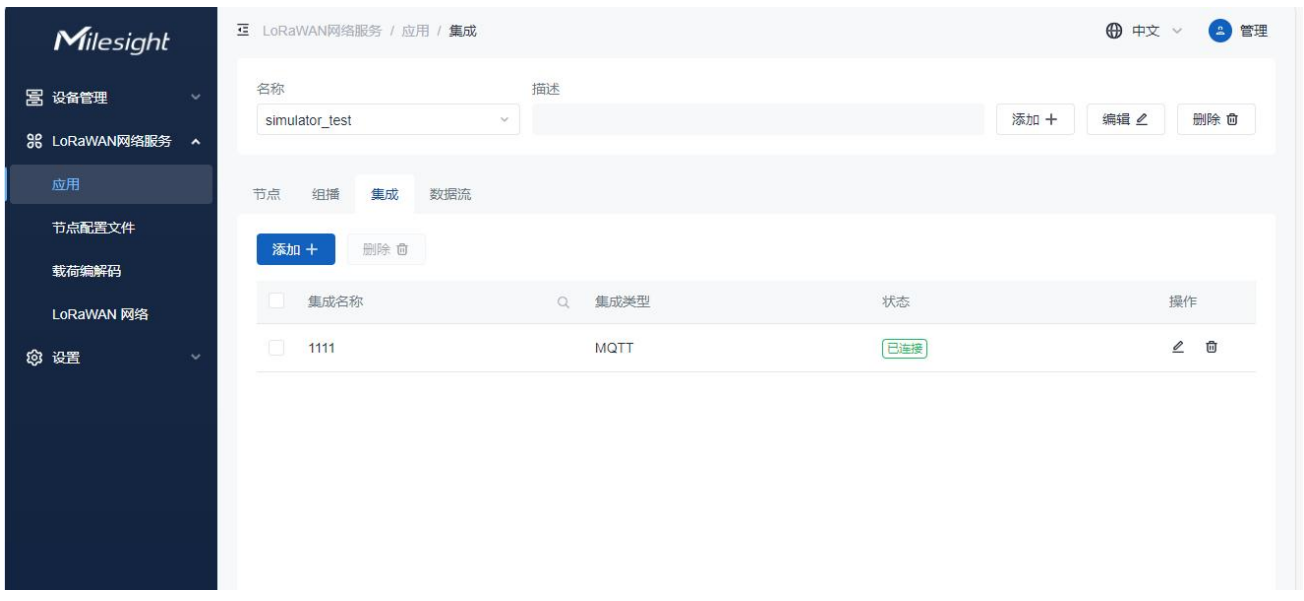

6.检查第三方服务器上的数据。每个设备的上行内容都遵循 Payload Codec 的输出。如果设备没有添 加 Payload Codec 文件, 则以 LoRa 对象格式发送数据包。

## <span id="page-29-0"></span>5.1.5 数据流

当设备向 DeviceHub LNS 发送数据时,DeviceHub LNS 支持显示实时数据。

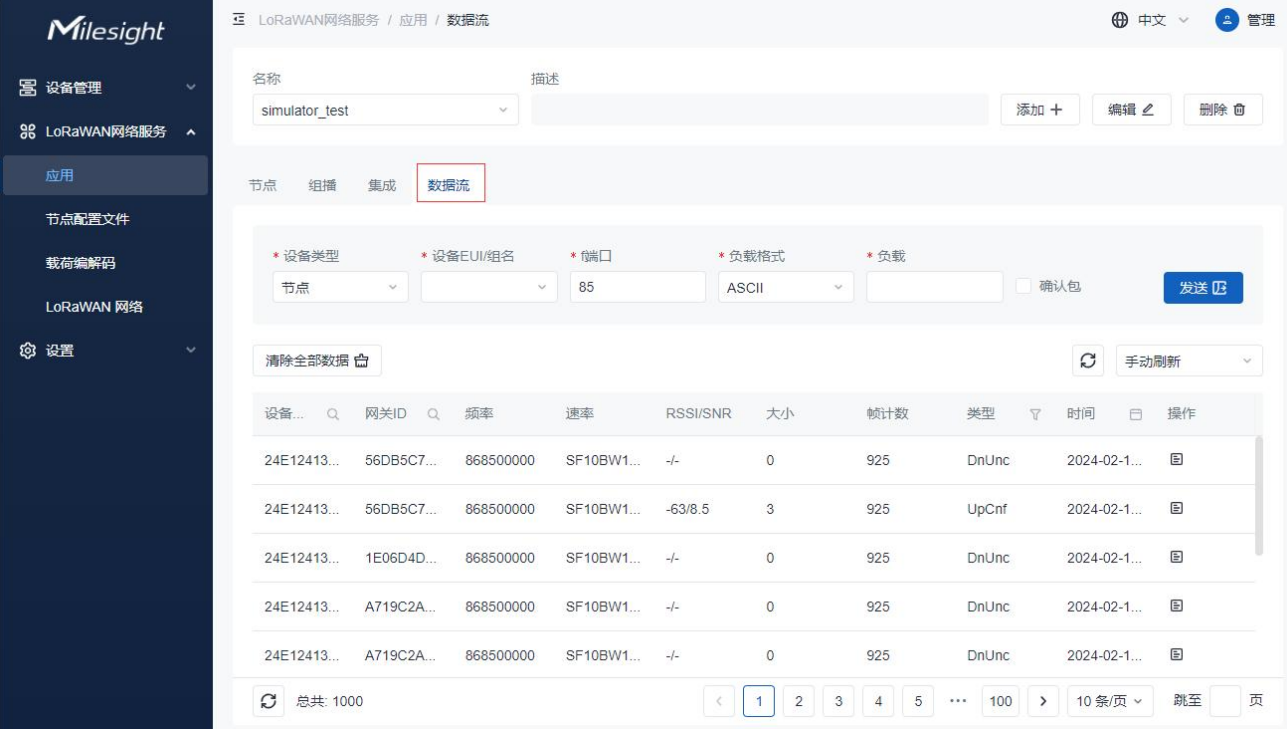

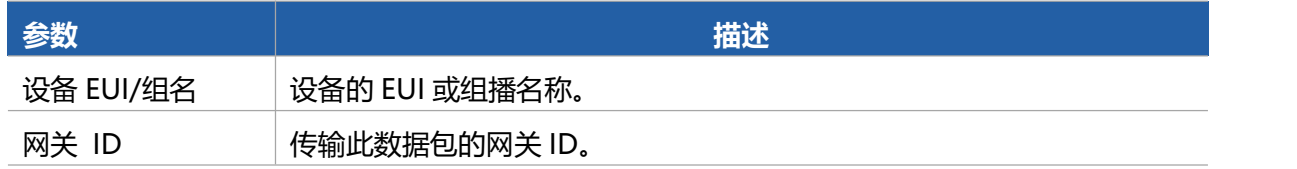

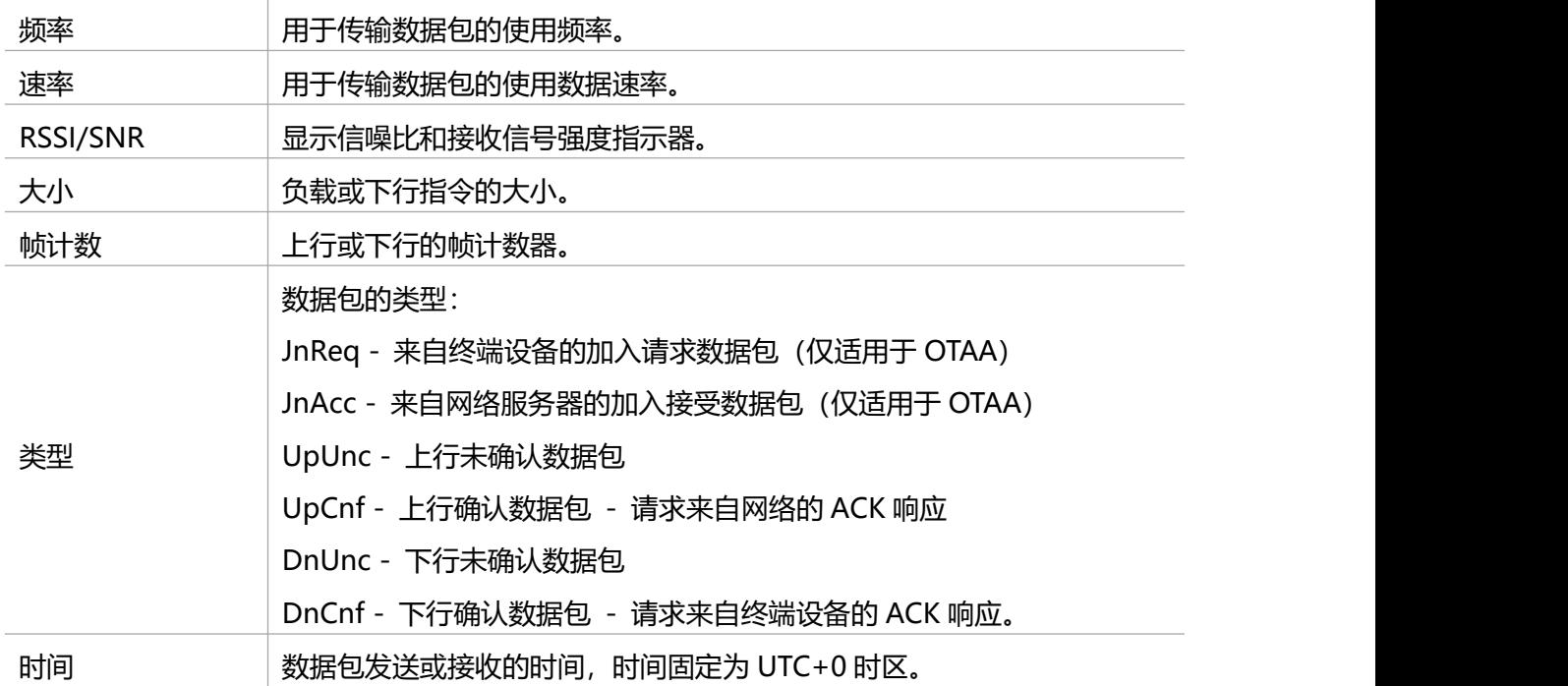

#### 点击"详情"查看每个数据包的详细信息,包括解码结果。

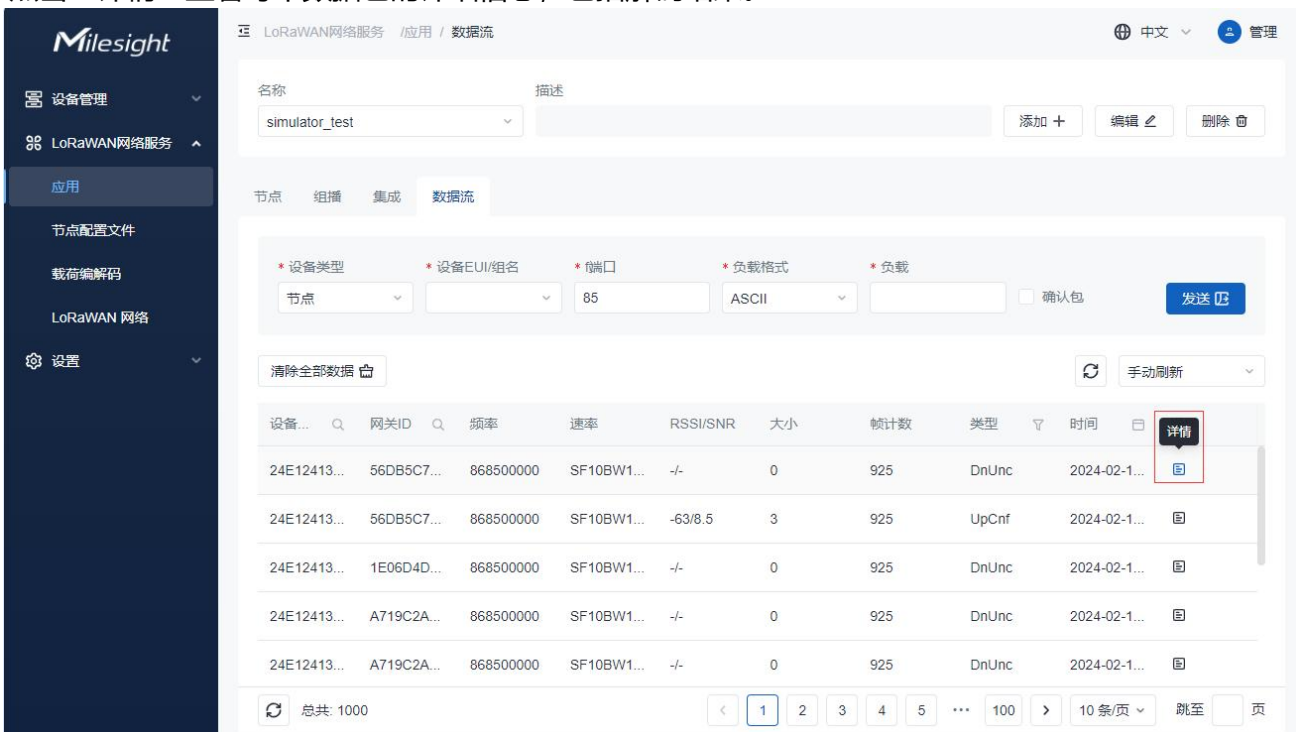

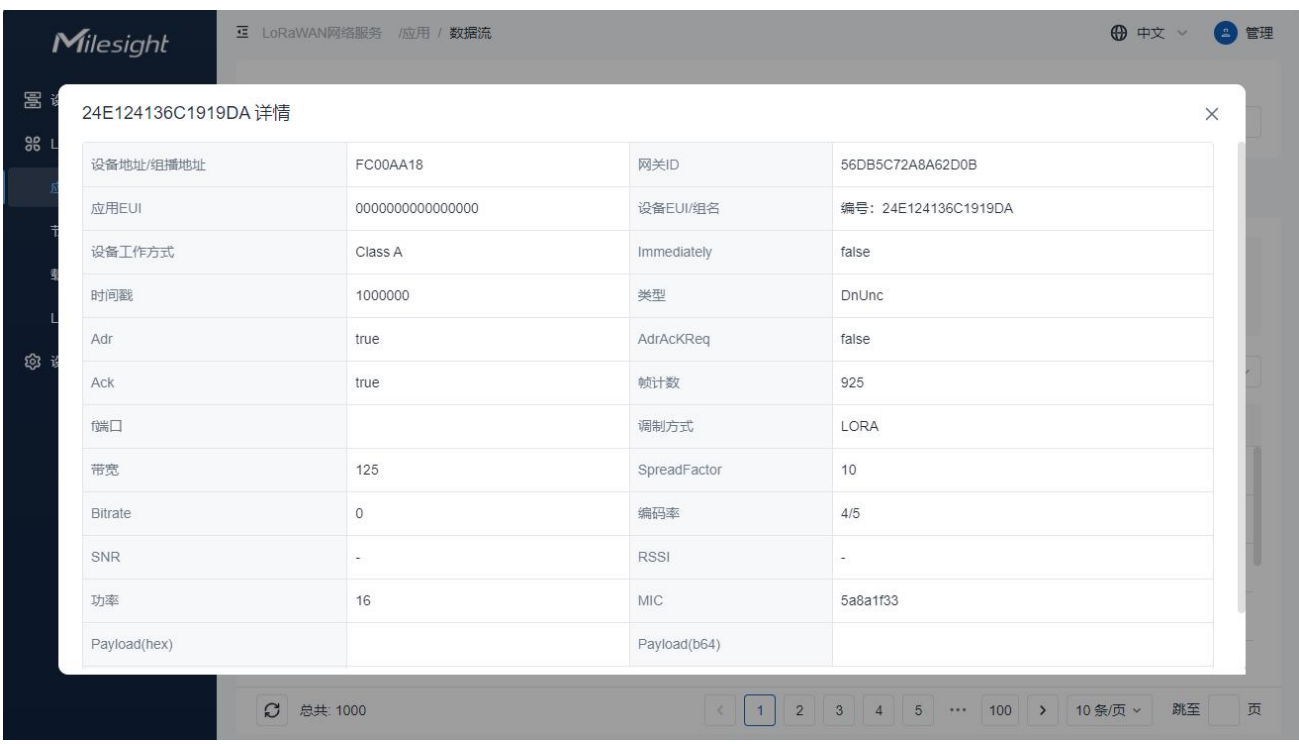

### <span id="page-31-0"></span>5.1.6 下行测试

DeviceHub LNS 支持向特定设备或多播组发送下行命令进行测试或故障排除。

#### **通过 DeviceHub LNS 发送下行**

**点击"**LoRaWAN 网络服务器">"应用">"数据流"页面,选择设备节点或组播并输入下行内容。

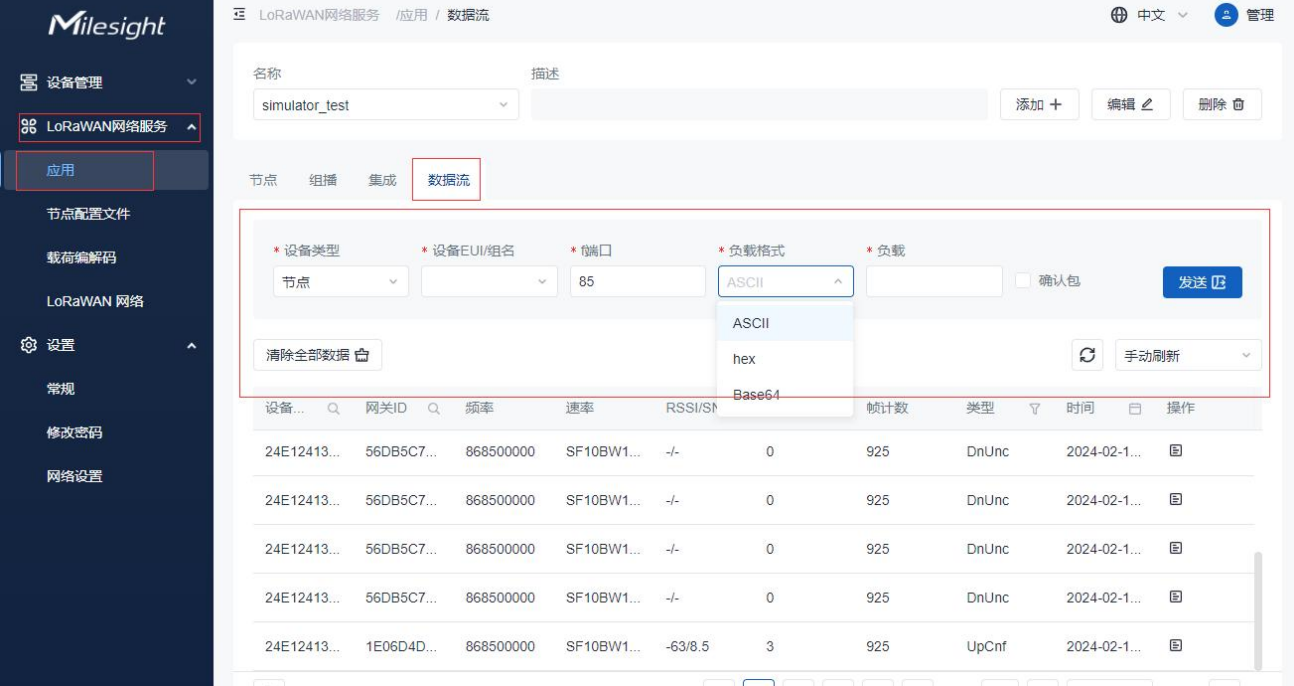

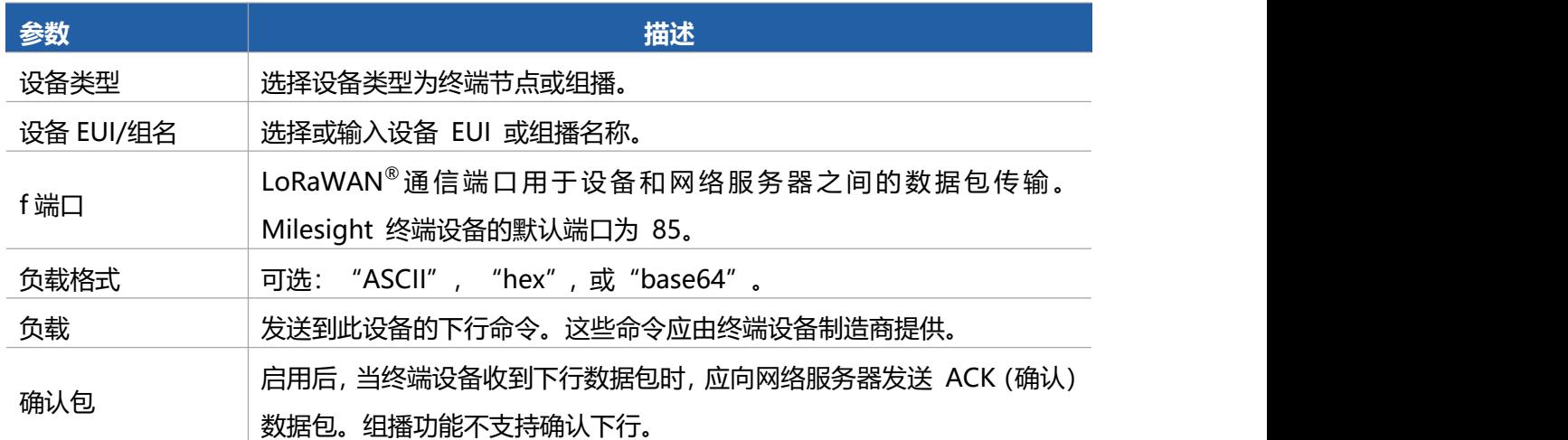

## 通过 **MQTT** 发送下行指令

1.在应用中添加 MQTT 集成,确保数据可以转发到 MQTT 服务器地址。

2.自定义下行数据或组播下行数据的主题名称,然后保存设置。下行数据主题支持添加"\$deveui", 将下行数据发送到指定设备。

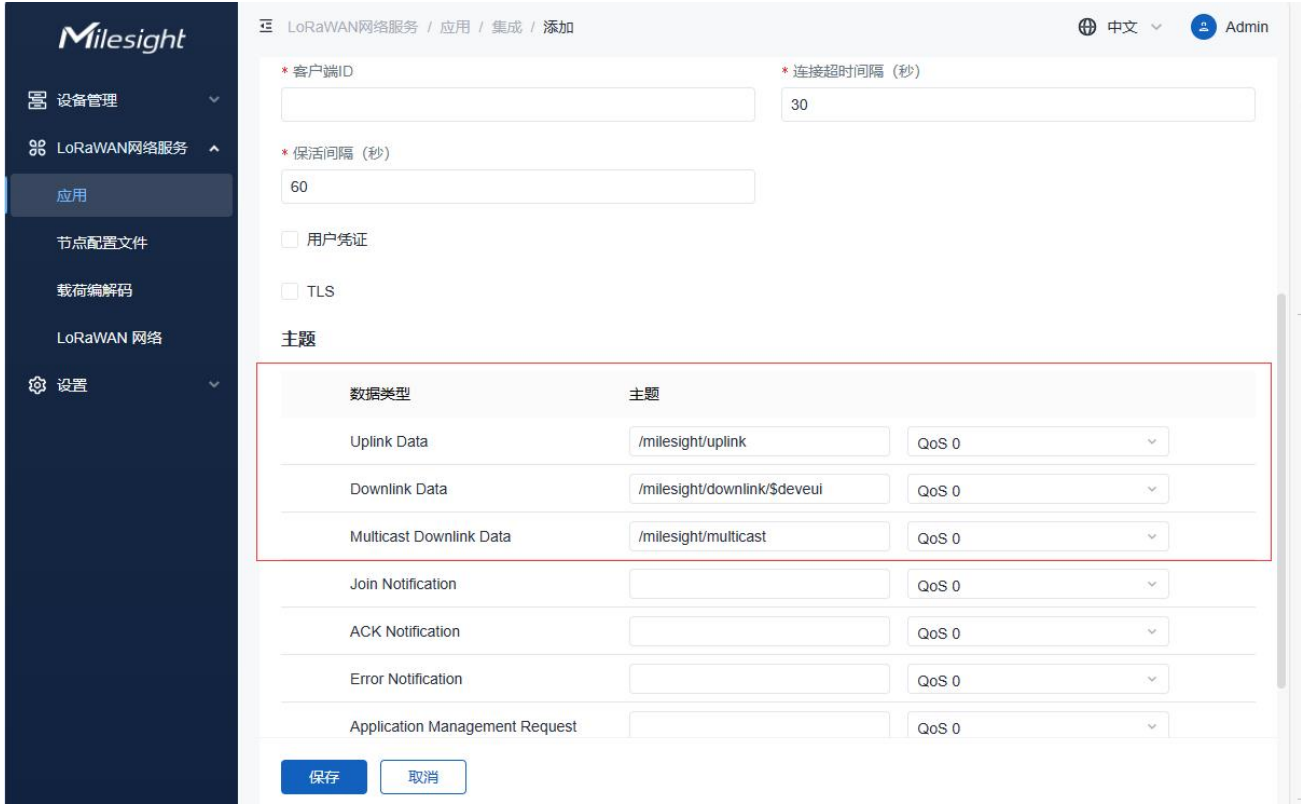

3.使用另一个 MQTT 客户端将 JSON 格式的下行消息发布到下行主题。下行内容应转换为 Base64 格 式。

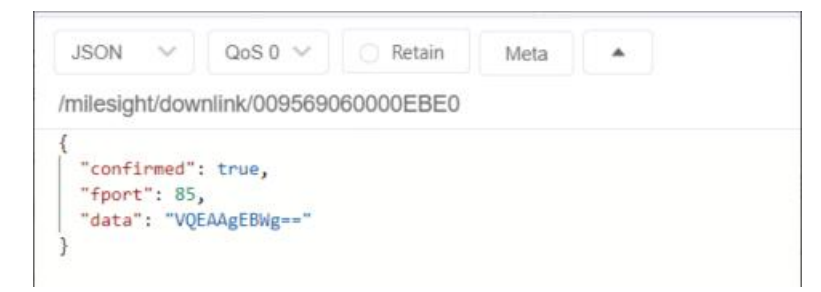

#### **下行数据格式**

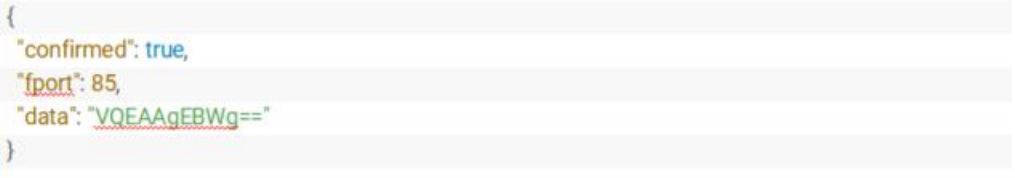

#### **组播下行数据格式**

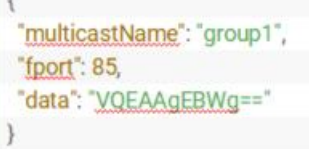

#### **检查发送结果**

发送后,点击手动刷新或等待自动刷新以检查下行命令和回复。

注意:对于 Class A 设备, 网络服务器只会在设备发送上行数据包后向设备发送数据。下行命令将存 储在网络服务器的等待队列中,并按顺序发送。没有任何频率、数据速率和时间信息的下行数据包意 味着该数据包在等待队列中。

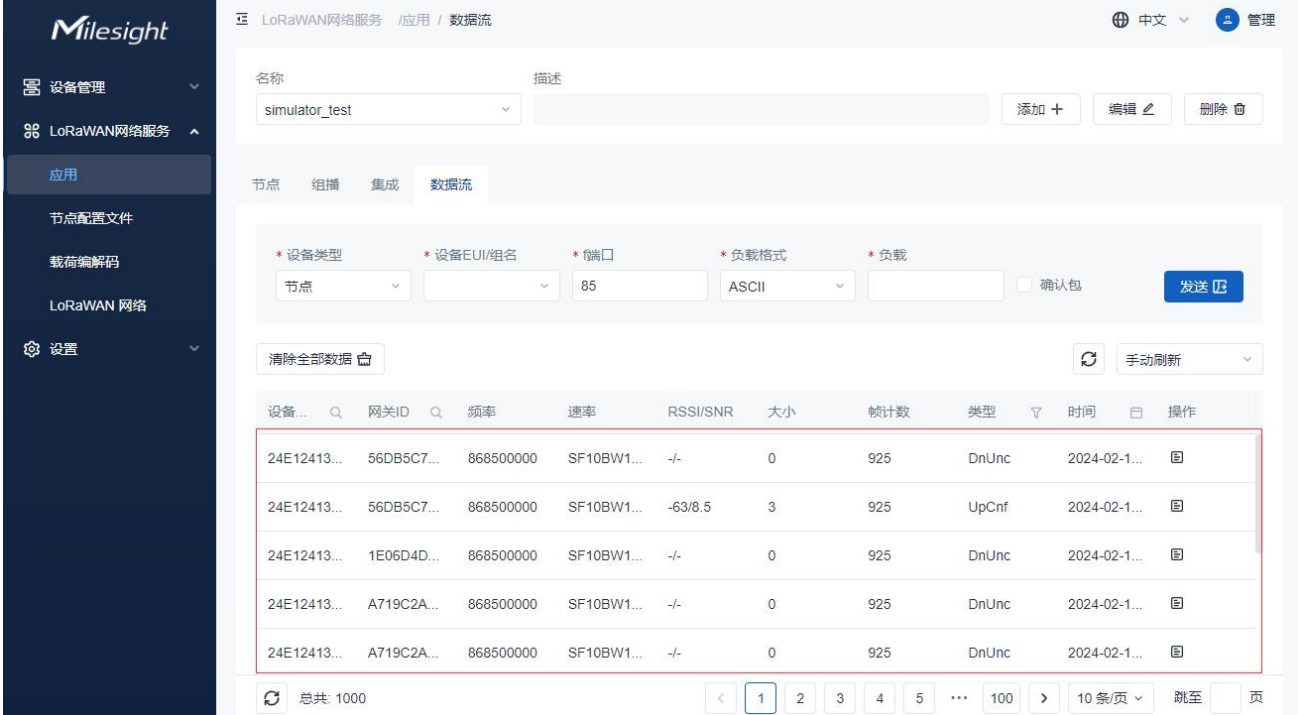

# <span id="page-34-0"></span>5.2 节点配置文件

配置文件定义了网络服务器为设置 LoRaWAN 无线电访问服务所需的设备功能和引导参数。这些信息 应由终端设备制造商提供。DeviceHub LNS 允许预设 8 种设备配置文件。用户还可以自定义设备配置 文件。

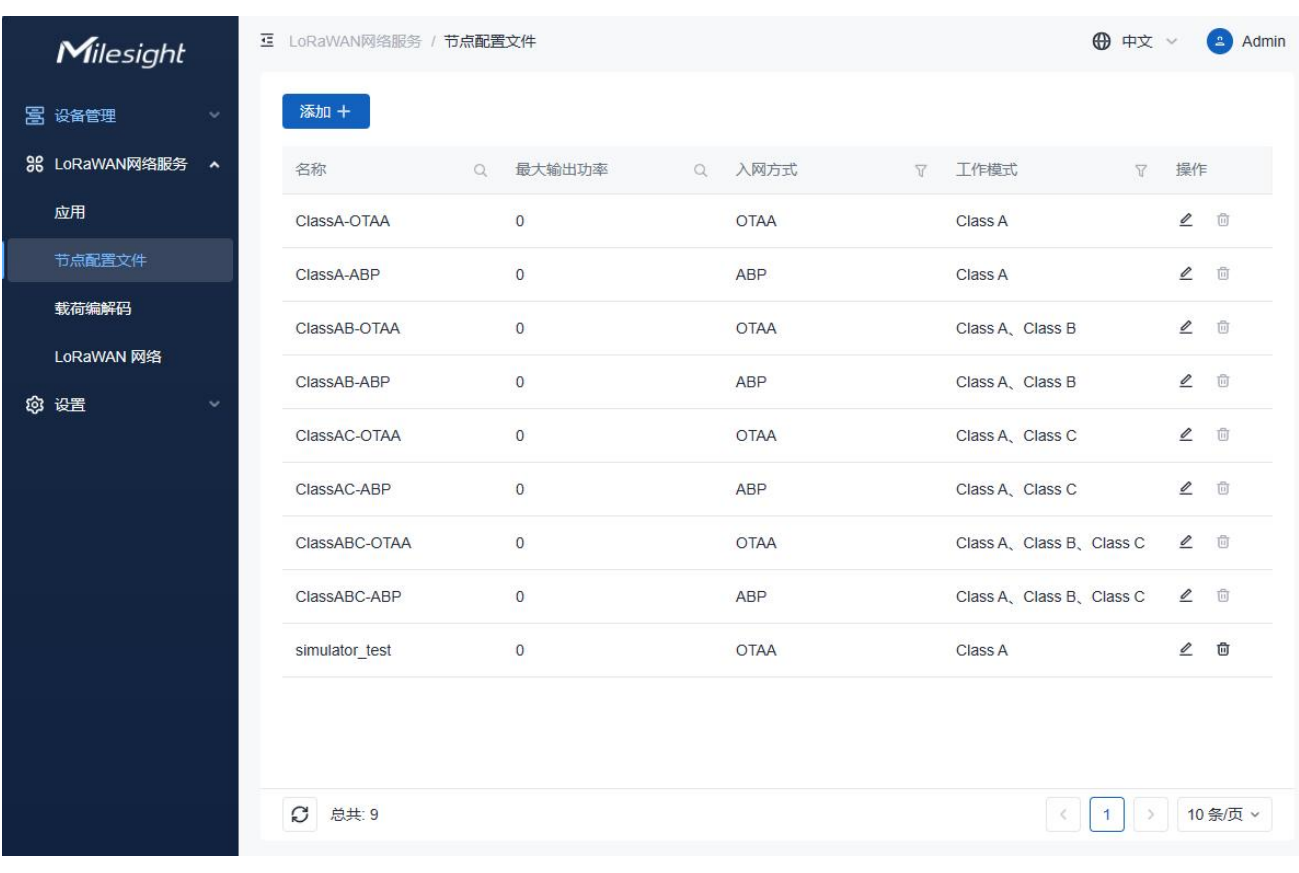

# <span id="page-35-0"></span>5.2.1 创建配置文件

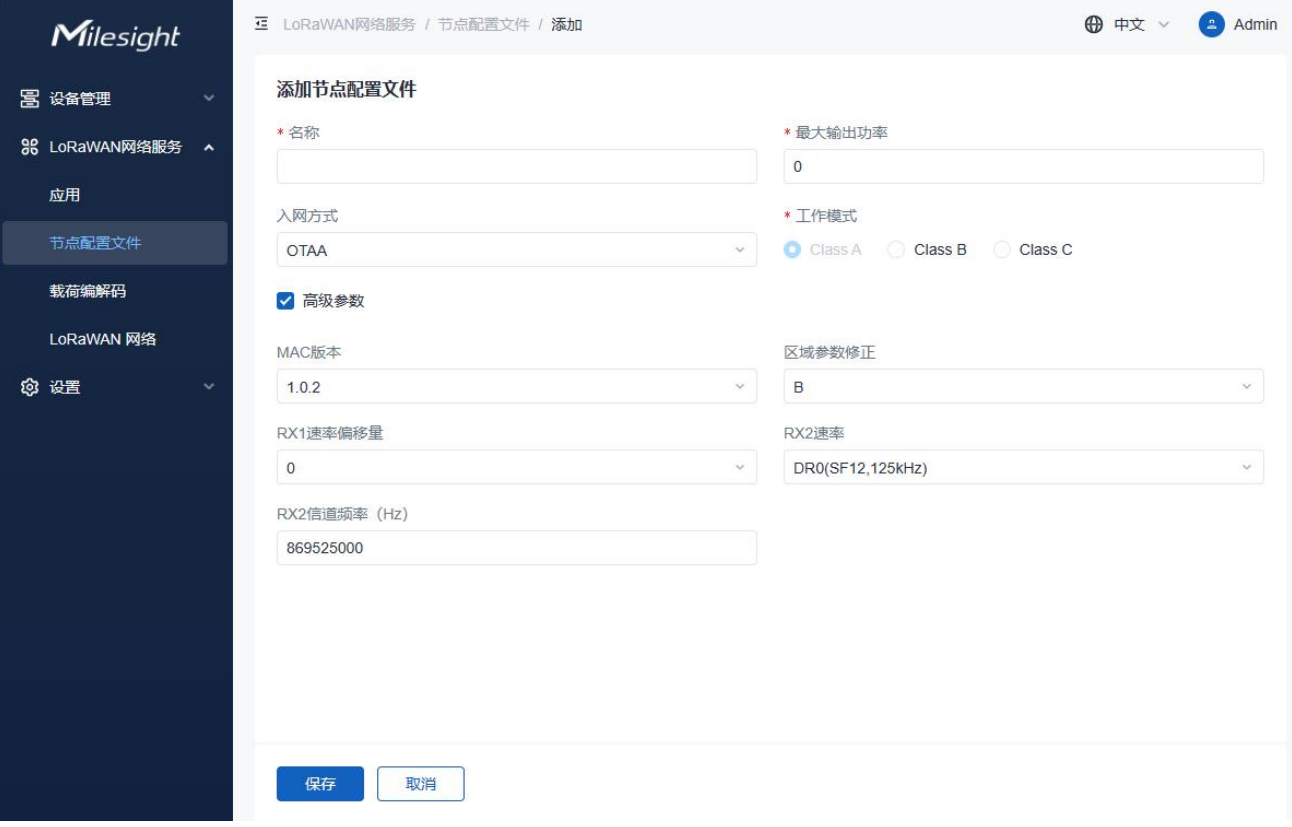

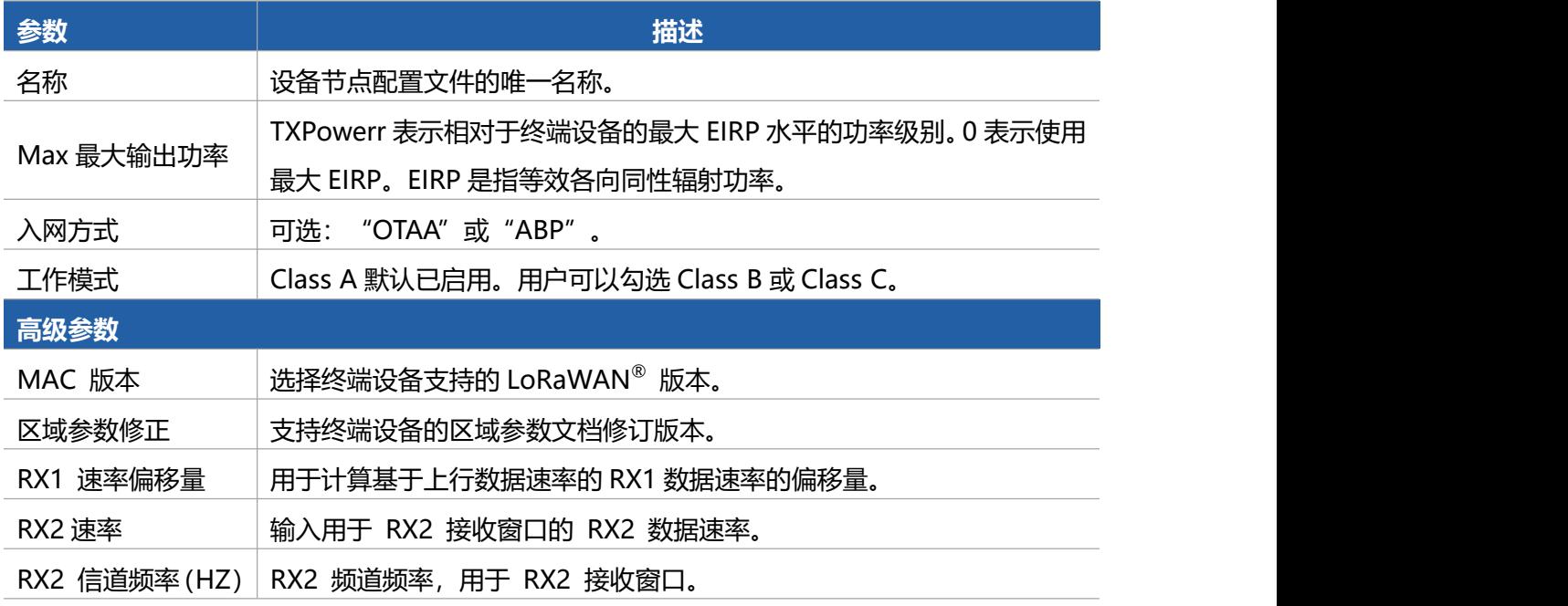

# <span id="page-35-1"></span>5.3 载荷编解码

载荷编解码提供了 Milesight LoRaWAN® 设备的内置负载编解码库,以便轻松解码和编码数据。用

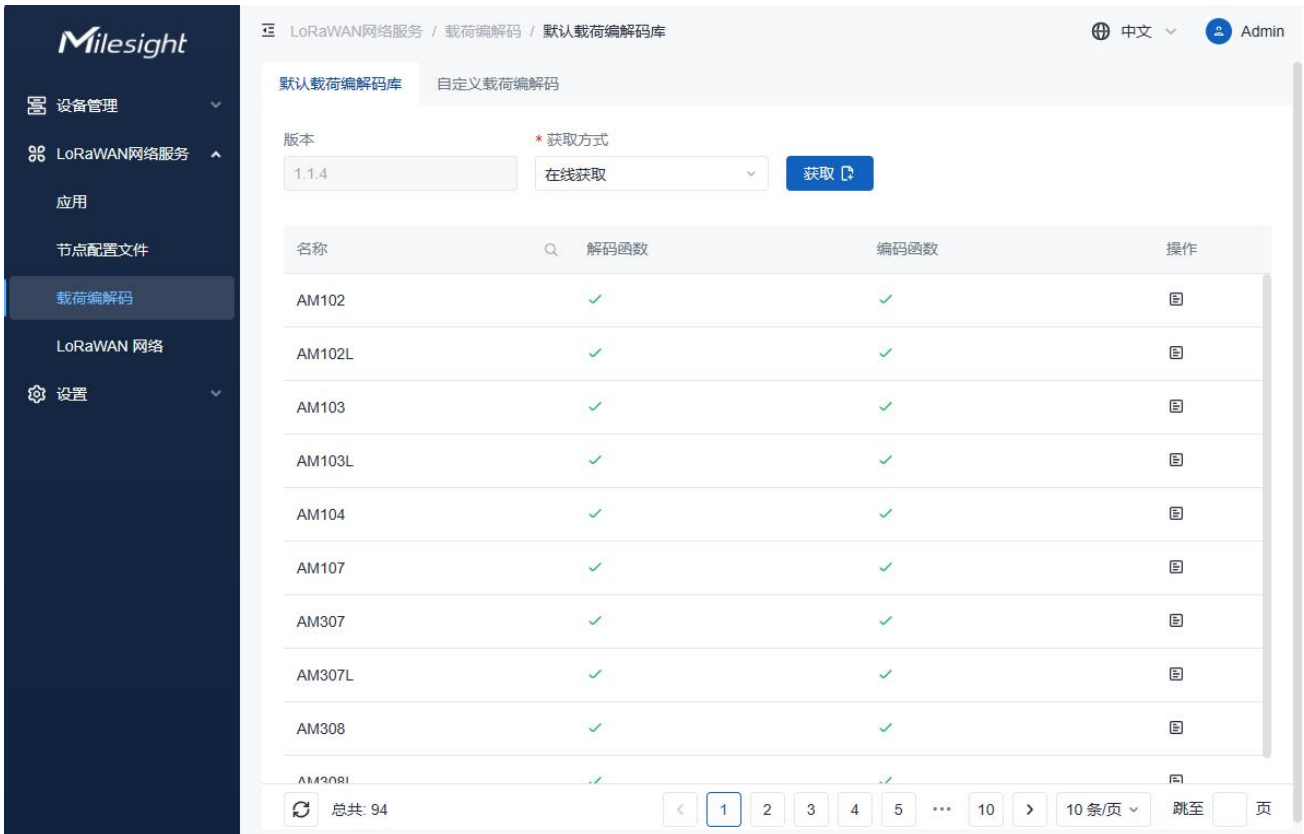

户还可以自定义其他品牌设备的负载编解码器,或根据需求调整上行和下行内容。

## <span id="page-36-0"></span>5.3.1 默认载荷编解码库

选择使用 Milesihght 提供的载荷编解码库类型。

- **在线获取:**点击"获取"按钮检查更新状态并更新库。确保 DeviceHub 可以访问互联网。
- 本地上传:点击"上传"按钮上传 zip 格式的载荷编解码包,然后点击"导入"选择文件以更新

库。

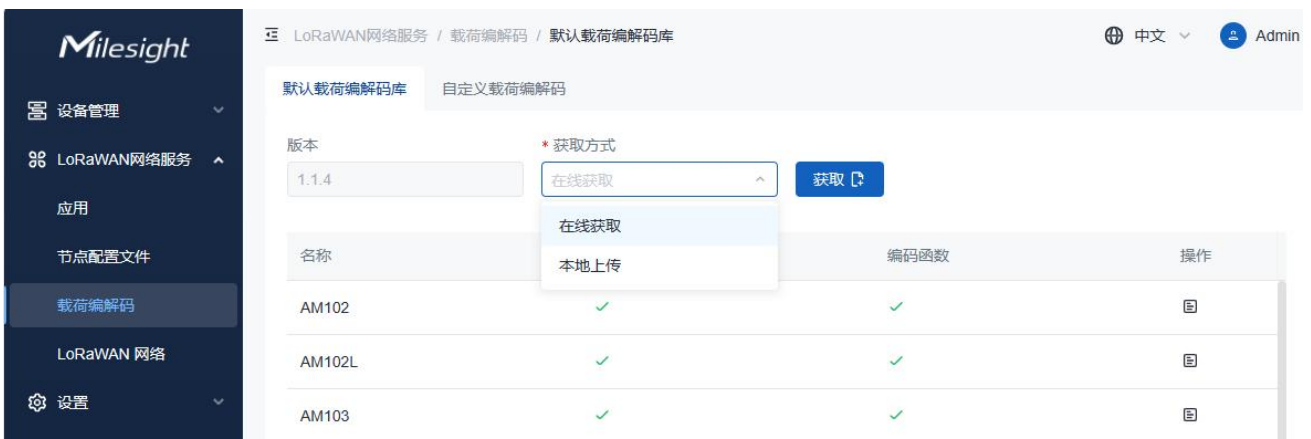

## <span id="page-37-0"></span>5.3.2 自定义载荷编解码

#### 1. 点击"添加+"按钮添加一个载荷编解码。

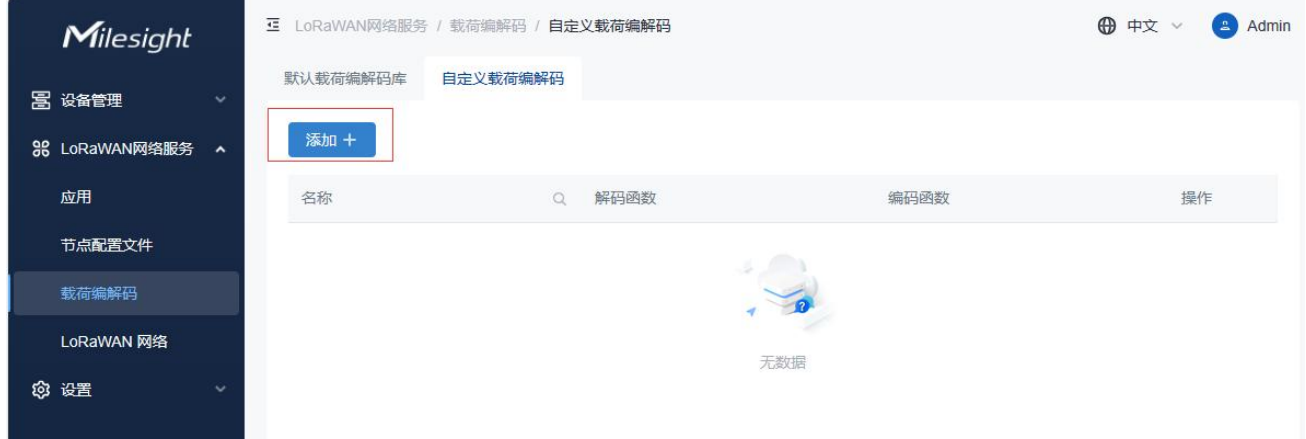

#### 2. 自定义名称并输入载荷解码和载荷编码的内容。用户还可以选择一个现有的解码器作为模板。

#### 注意:点[击这里](https://github.com/Milesight-IoT/SensorDecoders/blob/main/LoRaObject.md)添加所需的载荷编解码内容。

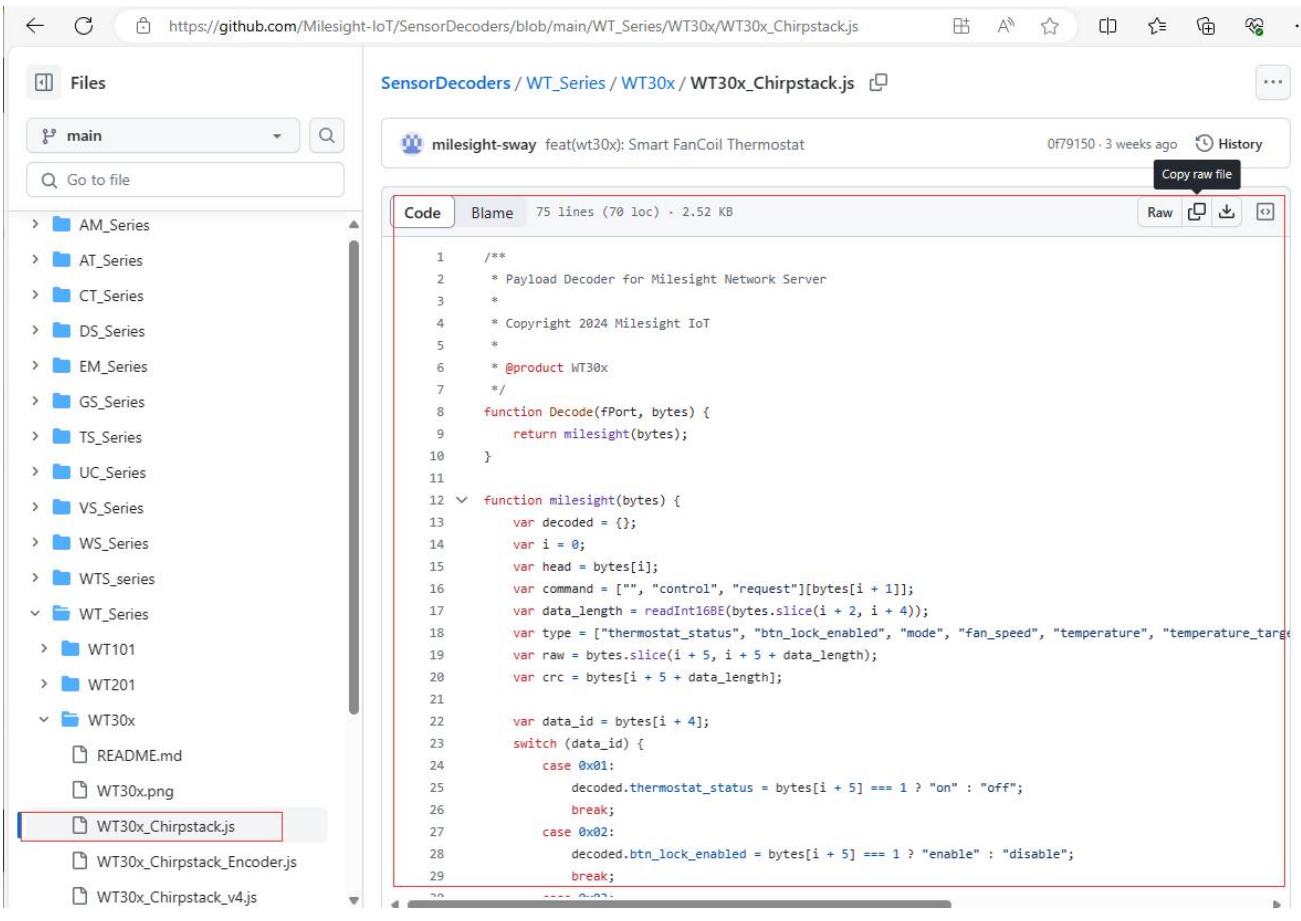

## 3. 勾选解码测试,输入一个示例以测试输出结果。如果测试成功,请保存此载荷编解码。

● 解码测试把十六进制格式的数据转换为 JSON 输出结果

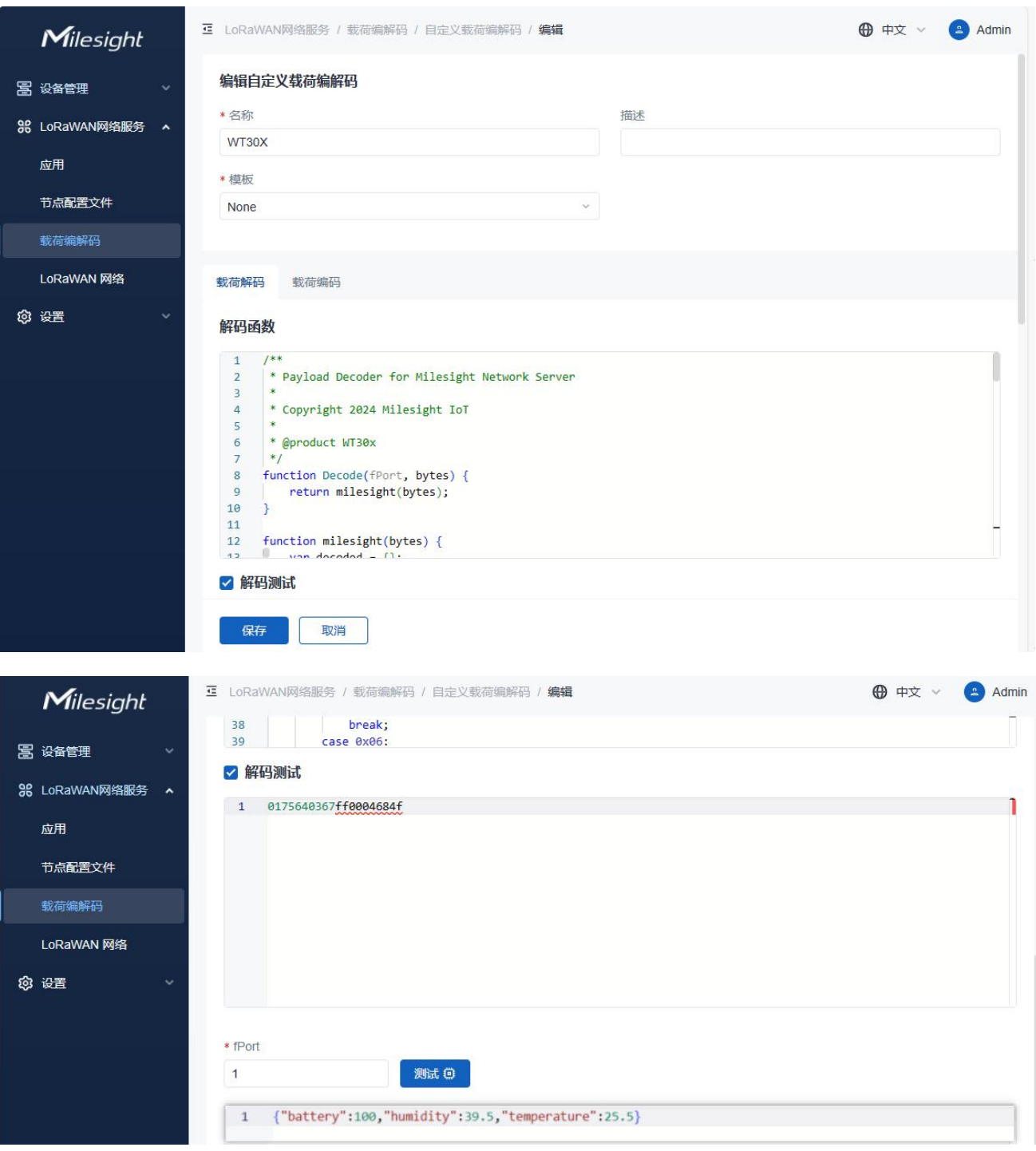

编码测试用于将 JSON 格式的下行消息转换为十六进制的输出结果

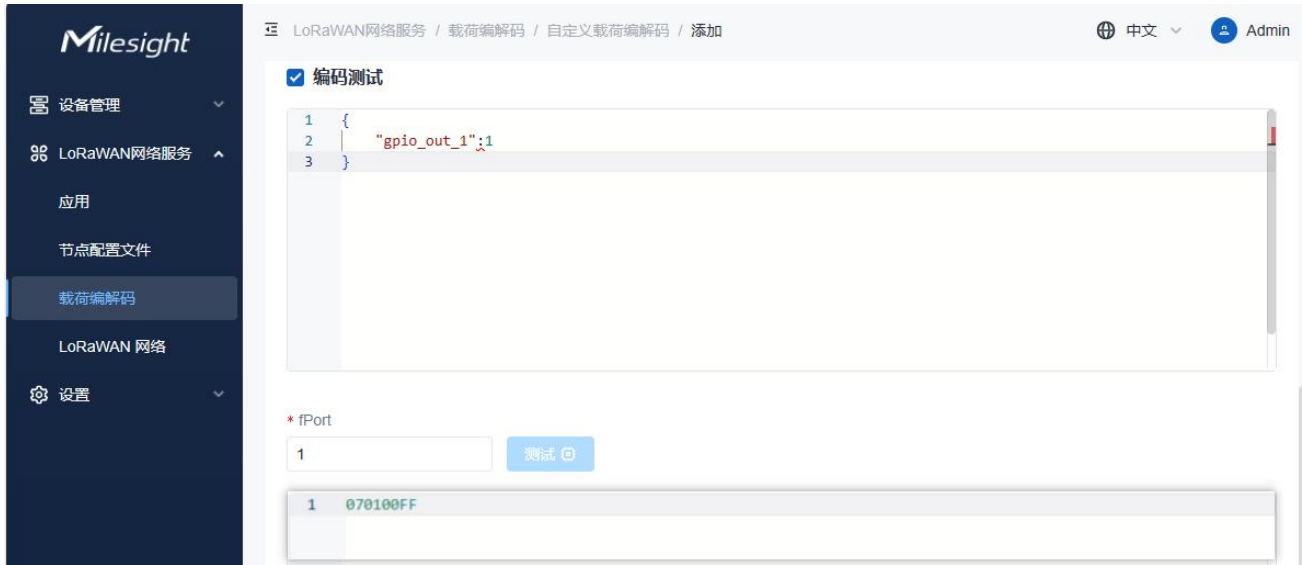

## <span id="page-39-0"></span>5.4 LoRaWAN®网络

1.点击"设备管理"> "LoRaWAN®网络服务"> LoRaWAN®网络" 页面, 选择信道方案并配置该 网络服务器的信道。

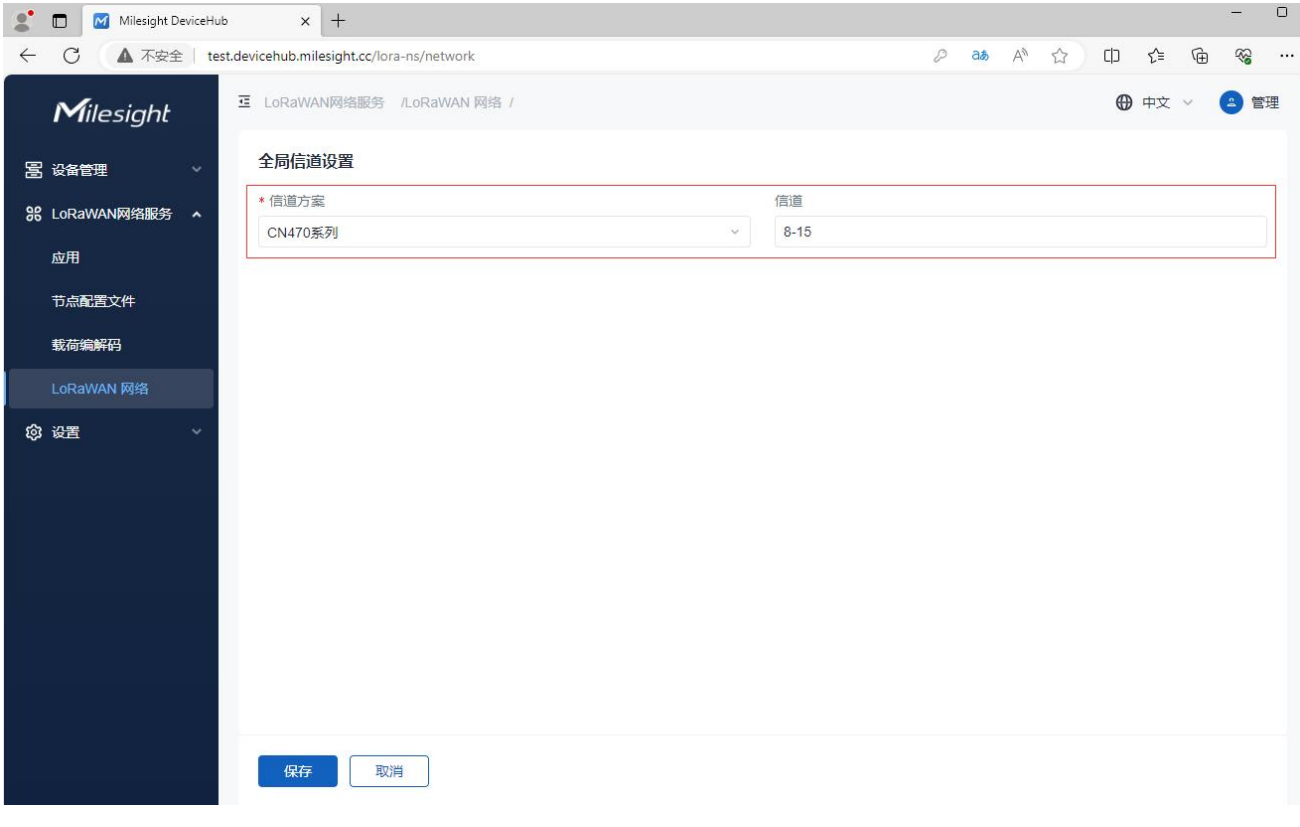

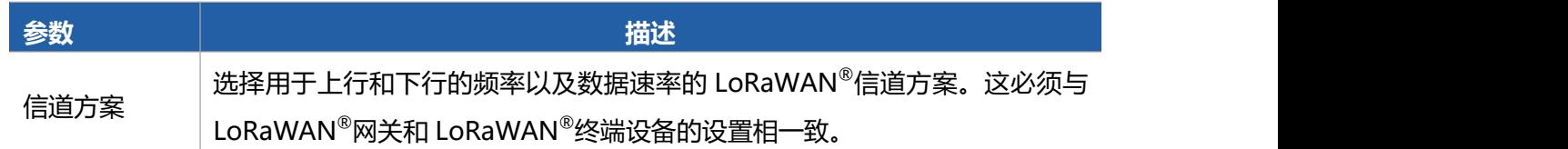

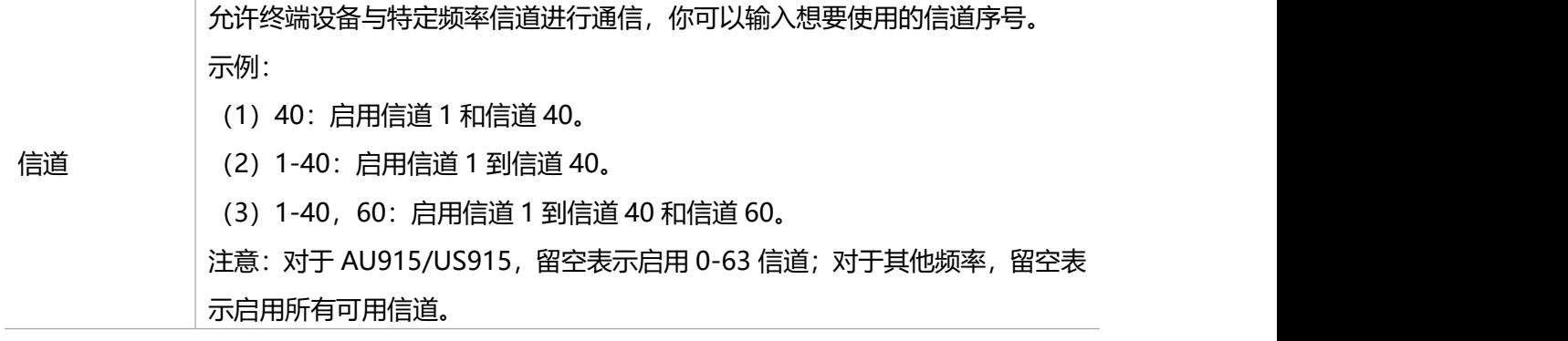